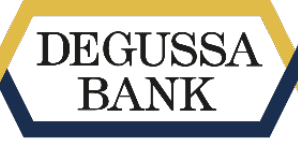

Die WorksiteBank.

# Anleitung appTAN-Verfahren – Version für Android Mobilgeräte

Für bestimmte Vorgänge im Online Banking (ff. wird auch der Begriff Internet-Banking synonym verwendet) verlangt der Gesetzgeber eine "starke Kundenauthentifizierung", die Sie über eine TAN-Freigabe vornehmen müssen. Die Nutzung des app-TAN-Verfahrens zur Transaktionsfreigabe ist dabei besonders sicher und bequem für Sie. In dieser Anleitung erfahren Sie Schritt für Schritt, wie Sie das appTAN-Verfahren dafür aktivieren.

Vielleicht ist es Ihnen lieber, Ihr Online Banking aufgrund der Größendarstellung an einem PC/Laptop über einen Browser einzusehen und Ihr Mobilgerät mittels unserer App nur zur Transaktionsfreigabe zu nutzen.

Vielleicht möchten Sie Online Banking aber lieber komplett über ein Mobilgerät oder Tablet in unserer App, z.B. zwischendurch oder unterwegs erledigen.

Bei uns können Sie beide Wege nutzen. Die Aktivierung des appTAN-Verfahrens ist nachfolgend für beide alternativen Szenarien nacheinander beschrieben.

[Szenario 1: Aktivierung des appTAN-Verfahrens über PC-Browser](#page-0-0) & App ab Seite 1 [Szenario 2: Aktivierung des appTAN-Verfahrens auf einem Mobilgerät direkt über die App](#page-11-0) ab Seite 12

In beiden Fällen benötigen Sie unsere App auf Ihrem Mobilgerät. Den Link zur "Degussa Bank Banking+Brokerage" App für Android Mobilgeräte finden Sie im Google Play Store oder verlinkt unter [https://www.degussa-bank.de/degussa-bank](https://www.degussa-bank.de/degussa-bank-app)[app.](https://www.degussa-bank.de/degussa-bank-app) Um das appTAN-Verfahren auf dem Mobilgerät für Transaktionsfreigaben aktivieren und nutzen zu können, laden Sie bitte zunächst die App herunter.

### <span id="page-0-0"></span>Szenario 1: Aktivierung des appTAN-Verfahrens über PC-Browser & App

#### Schritt 1 – Login ins OnlineBanking

Sofern Sie bereits beim ersten Zugang zu unserem Internet-/Online Banking Ihre persönliche PIN vergeben haben, loggen Sie sich damit bitte wie gewohnt mit Ihrer Kundennummer und dem geforderten Teil Ihres Geburtsdatums über einen Browser unter<https://www.degussa-bank.de/login> in eine Sitzung in Ihrem Online Banking ein.

Falls Sie in unser Online Banking erstmalig einsteigen, müssen Sie zunächst eine persönliche PIN vergeben und diese mit einer TAN-Freigabe mittels des iTANoder appTAN-Verfahrens bestätigen. Dazu haben wir Ihnen entweder eine iTAN-Liste oder einen appTAN-Aktivierungscode zur Aktivierung des appTAN-verfahrens postalisch zugeschickt. *Haben Sie bereits einen appTAN-Aktivierungscode, dann überspringen Sie bitte den nachfolgenden Schritt 2 und fahren Sie mit Schritt 3 auf Seite 9 fort.*

#### Schritt 2 – appTAN-Aktivierungscode anfordern

Um das appTAN-Verfahren auf Ihrem Mobilgerät in unserer App zu aktivieren, benötigen Sie einen Aktivierungscode, den Sie im Browser im Online Banking wie folgt anfordern:

Wählen Sie dazu unter dem Reiter *Service* die *TAN Verwaltung* aus. 1

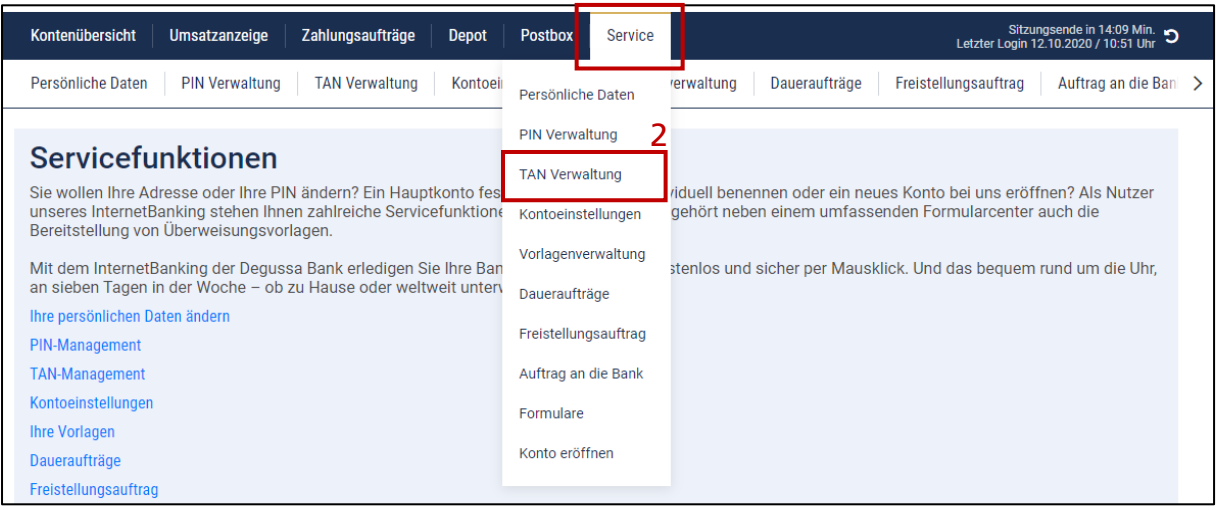

Klicken Sie unter Registerkarte appTAN den Button "appTAN Aktivierungscode anfordern" an.

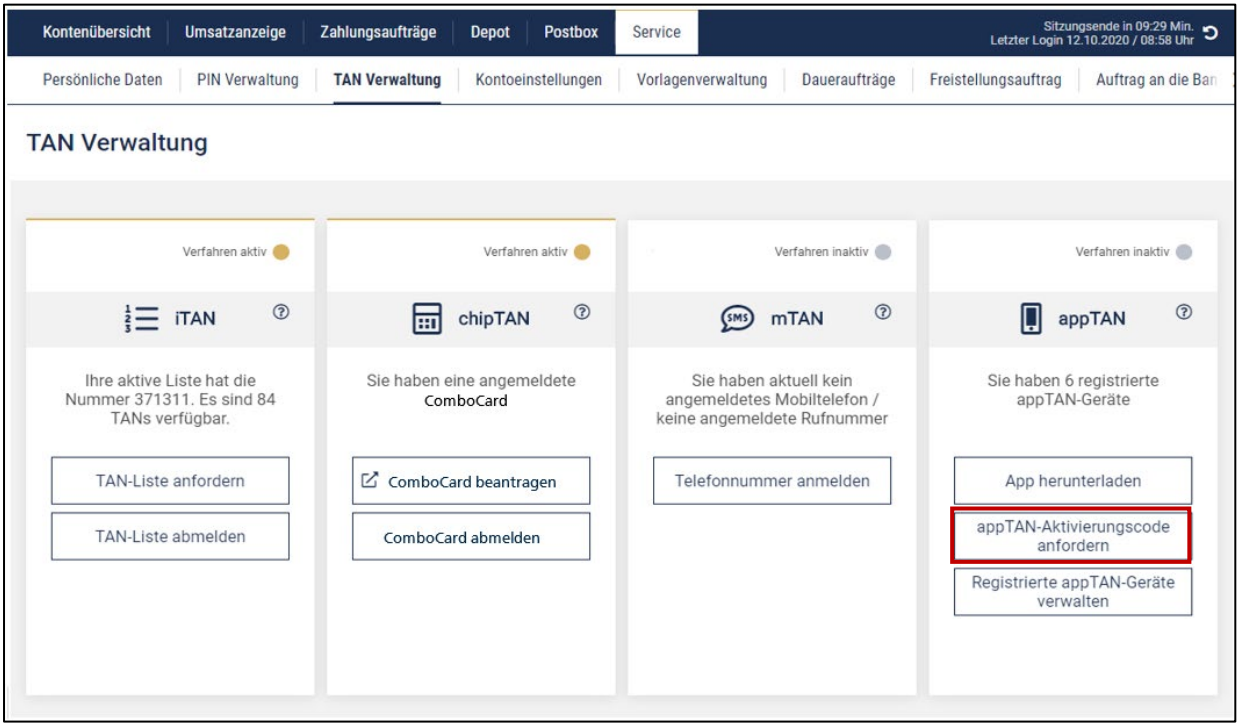

#### *Sofern Sie appTAN noch nie registriert hatten:*

Falls Sie unter der beim Login verwendeten Kundennummer erstmalig appTAN nutzen wollen, erhalten Sie den Aktivierungscode aus Sicherheitsgründen per Post. Der Versand erfolgt an die in unserem System hinterlegte Adresse. Eine Freigabe mit TAN ist hierfür nicht erforderlich.

### *Sofern Sie bereits appTAN aktiviert hatten / z.B. bei Geräteverlust oder Neuinstallation:*

Falls Sie unter der beim Login verwendeten Kundennummer bereits appTAN nutzen oder genutzt haben und nun ein weiteres oder neues Gerät registrieren wollen, können Sie sich den Aktivierungscode per Post zuschicken oder sich online anzeigen lassen (bitte unbedingt notieren / 10 Tage gültig). Für die Online-Anzeige des Aktivierungscodes ist eine TAN-Freigabe erforderlich. Hierfür können Sie chipTAN, mTAN oder appTAN verwenden (iTAN ist aus Sicherheitsgründen nicht zugelassen).

Die appTAN-Auswahl zur Online-Bereitstellung eines neuen Aktivierungscodes ist nur nutzbar, wenn Sie das bislang für appTAN-Freigaben registrierte Gerät noch besitzen und zur Freigabe verwenden können, ansonsten nutzen Sie dazu bitte mTAN oder chipTAN oder die postalische Zustellung des appTAN-Aktivierungscodes.

Hinweis: Wenn Sie die Anforderung des Aktivierungscodes mit mTAN vornehmen möchten, ist das Double-Opt-In-Verfahren erforderlich. Das heißt, Sie erhalten eine SMS auf Ihr Smartphone/Tablet – mit dieser bestätigen Sie, dass Sie ein neues Gerät für appTAN registrieren wollen. Anschließend erhalten Sie die notwendige mTAN, mit der Sie die appTAN-Aktivierungscode-Anforderung ("Code online anzeigen") bestätigen müssen.

Ablauf der online Aktivierungscode-Anzeige:

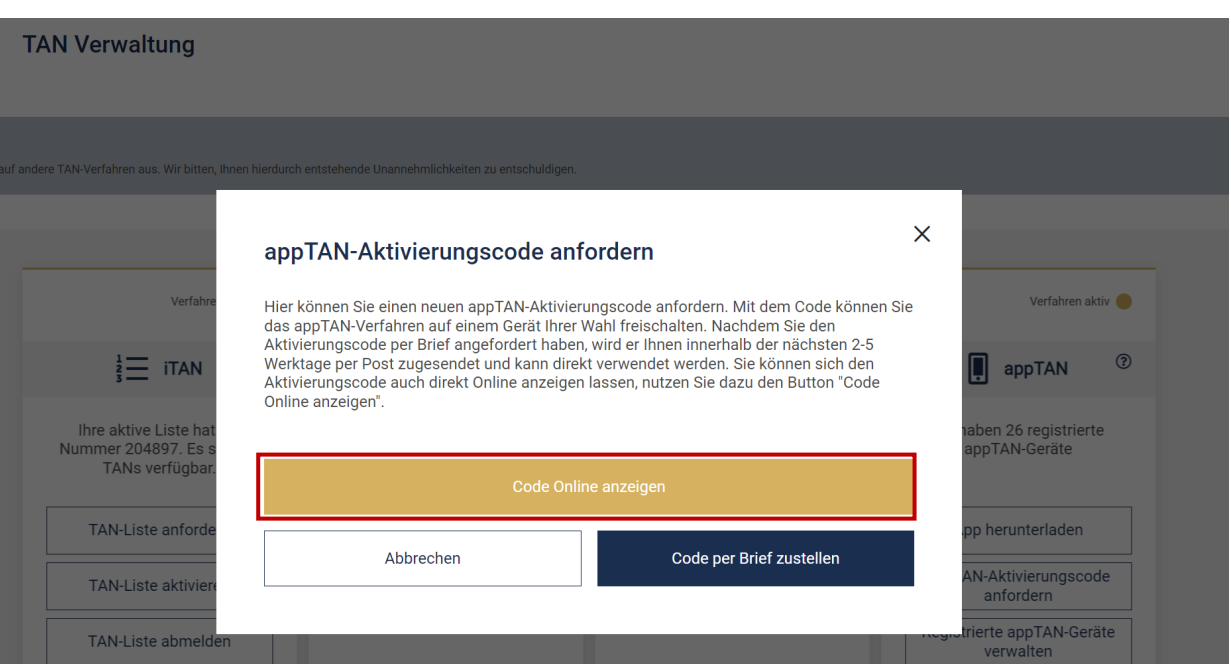

### *Ansicht 1*

### *Ansicht 2*

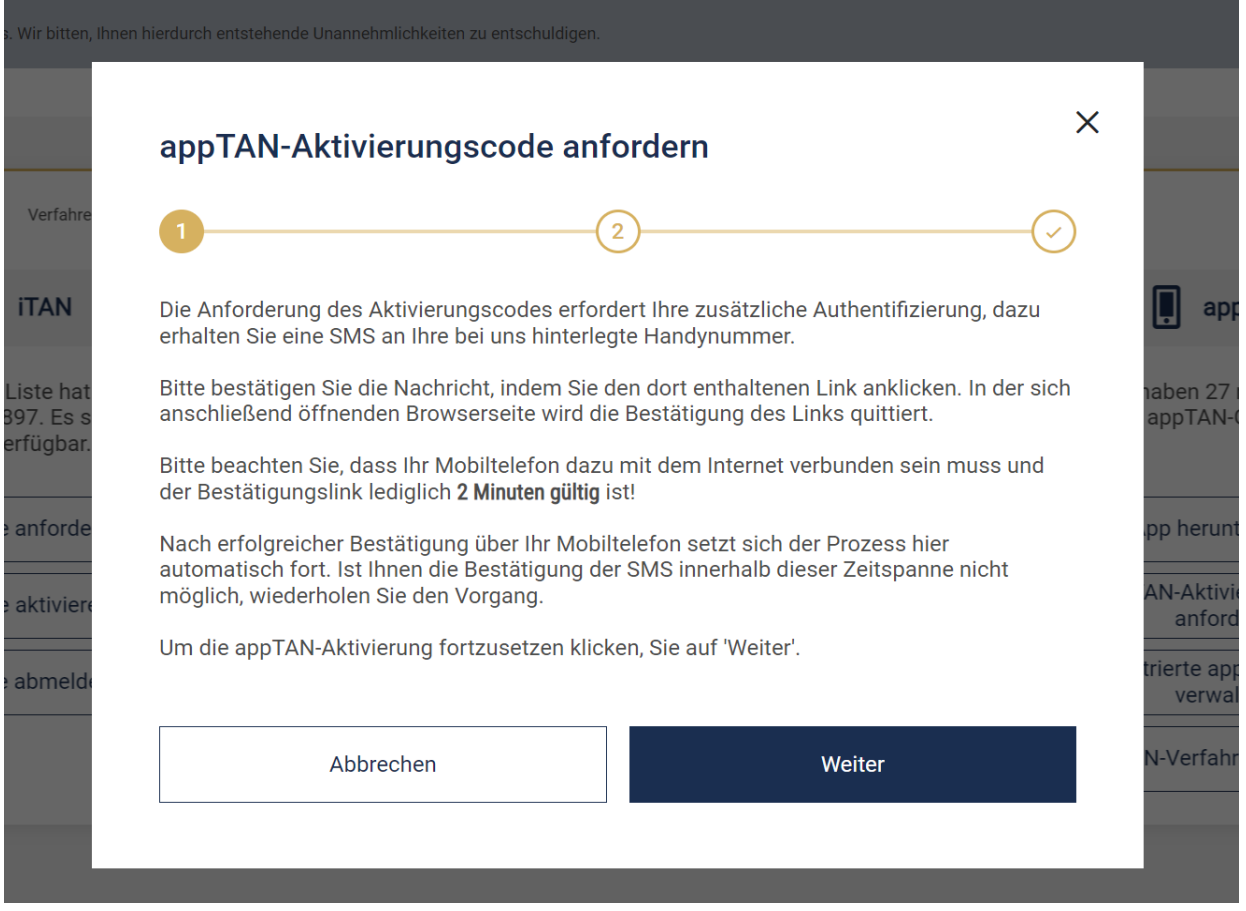

Der Klick auf "Weiter" löst bei mTAN-Nutzern den Versand einer SMS mit dem Double-Opt-In-Bestätigungslink aus.

**SMS-Text:** "Sicherheitsinformation: Unter Ihrer Kundennummer wird versucht, für das appTAN erfahren ein neues Gerät freizuschalten. Falls Sie dies selbst veranlasst haben, bestätigen Sie es bitte durch Klick auf den folgenden Link: …"

*Ansicht 3* Die Seite im Browser wartet bei mTAN-Nutzern auf die Bestätigung des Links in der SMS:

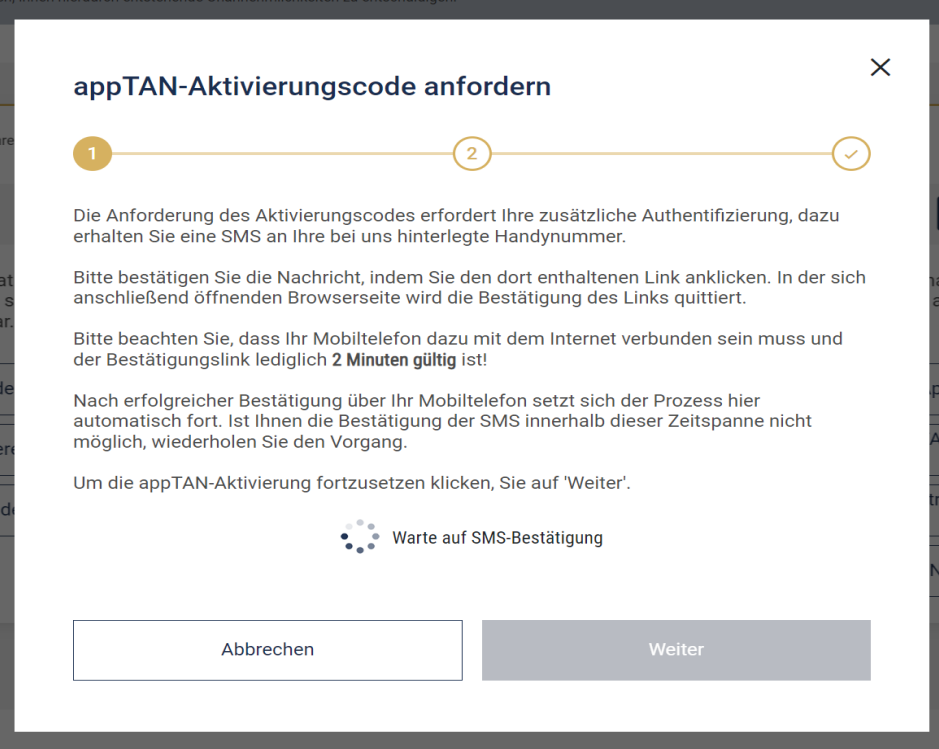

Nach Anklicken des Links in der SMS (nur bei mTAN-Nutzern!) wird der Vorgang im Browser fortgesetzt und die TAN-Verfahrensauswahl gefordert.

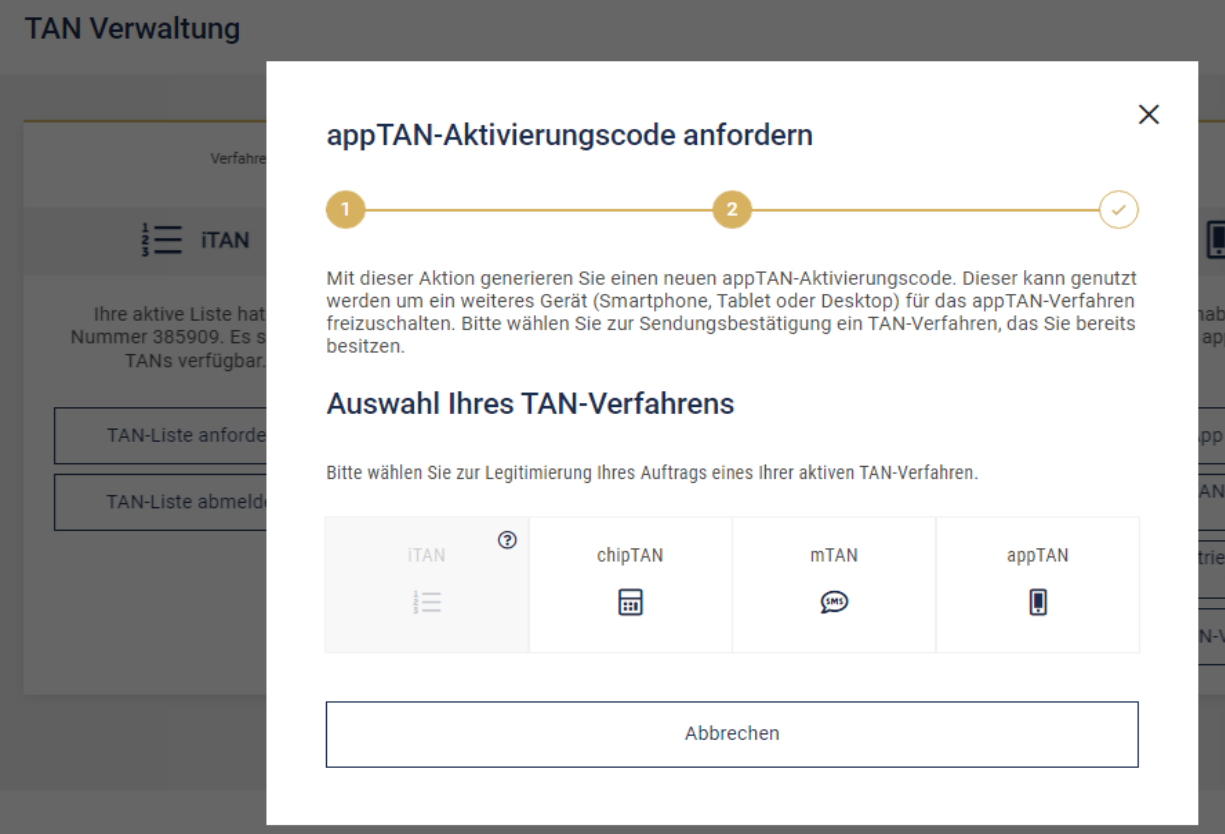

### *Ansicht 4*

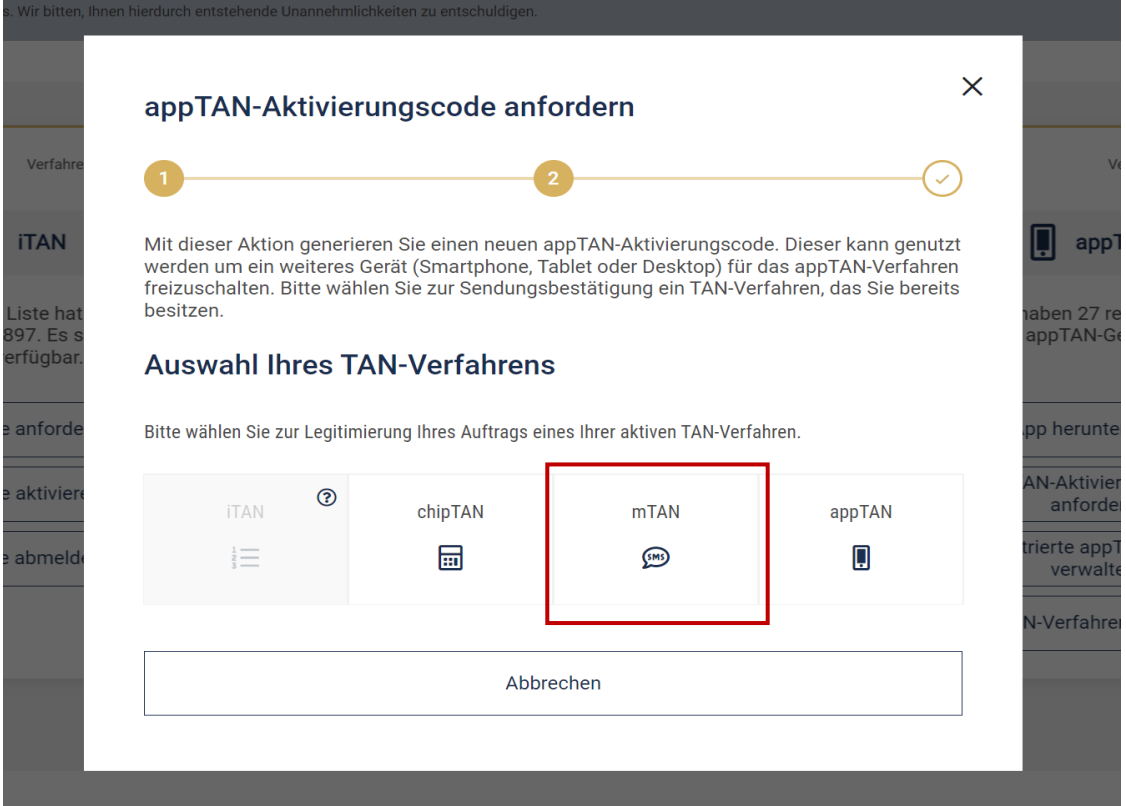

Wählen Sie dazu ein bereits aktives TAN-Verfahren aus und folgen Sie dem Bildschirmdialog für das ausgewählte TAN-Verfahren (nachfolgend beispielhaft mTAN).

### *Ansicht 5* (abhängig vom zuvor gewählten TAN-Verfahren – hier mTAN)

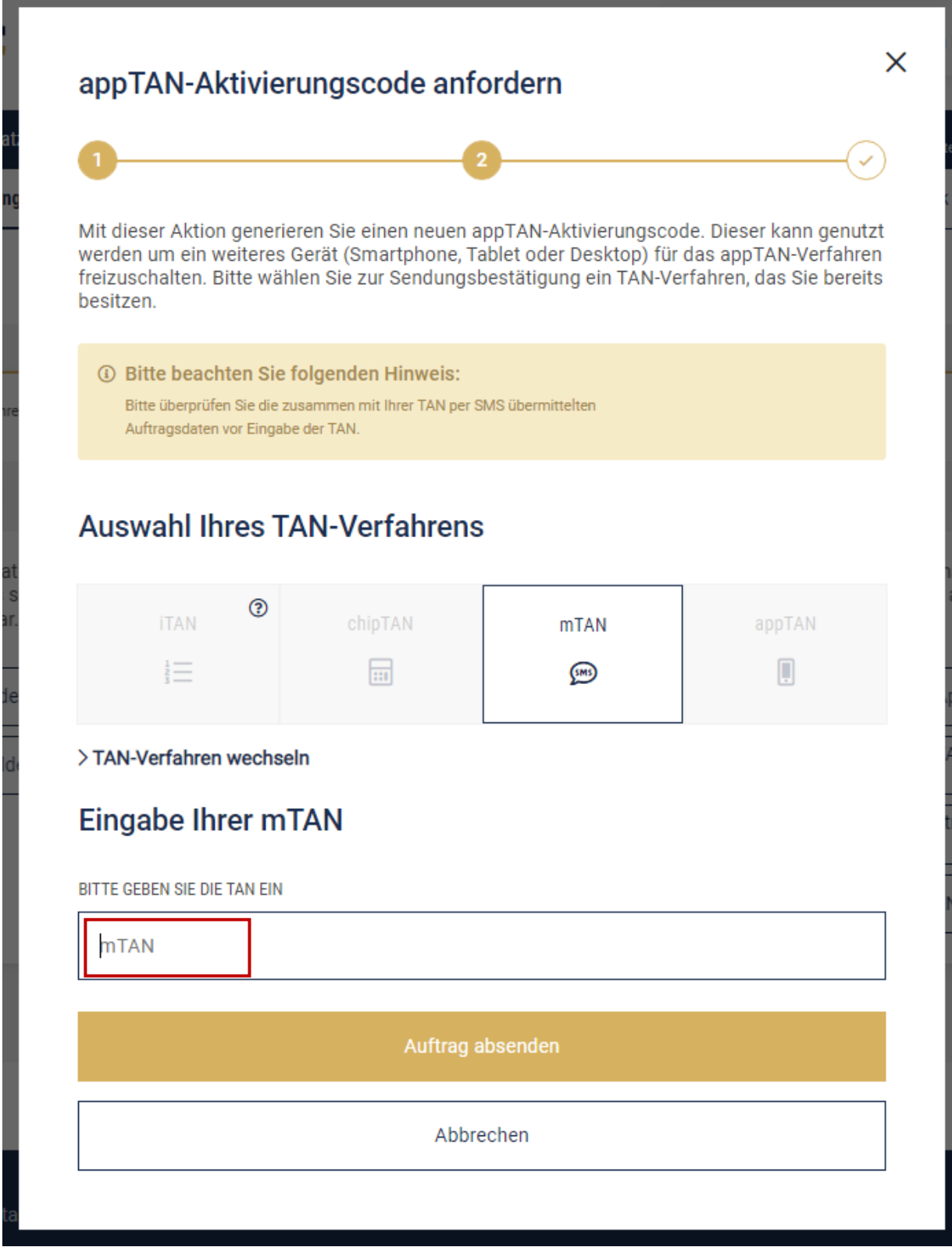

Im Beispiel mTAN: Tragen Sie die entsprechende mTAN in das dafür vorgesehene Feld ein und klicken anschließend auf Auftrag absenden, um den Aktivierungscode online angezeigt zu bekommen.

Nach erfolgter TAN-Freigabe wird dann der *Aktivierungscode am Bildschirm angezeigt. Bitte notieren Sie sich den Code.*

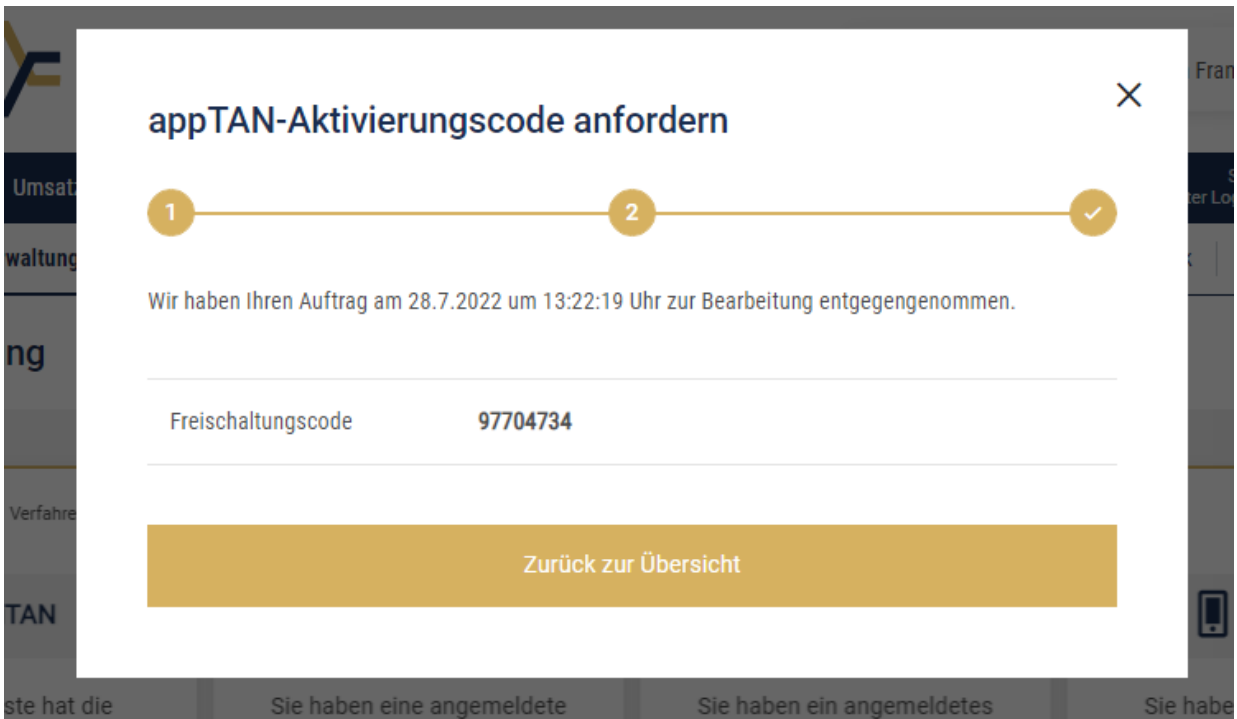

Diesen werden Sie im Laufe der Konfiguration der App benötigen. Er bleibt bis zur erfolgreichen Verwendung 10 Tage lang gültig.

#### Schritt 3 – App auf dem Mobilgerät einrichten

Laden Sie die [Degussa Bank Banking+Brokerage App aus dem Google Play Store](https://www.degussa-bank.de/weiterleitung-android-dl) herunter. Den Link zum Download der App im Google Play Store finden Sie auch unter [https://www.degussa-bank.de/degussa-bank-app.](https://www.degussa-bank.de/degussa-bank-app) Sobald die Installation der App auf Ihrem Android-Gerät abgeschlossen ist, können Sie mit der Aktivierung der App beginnen.

- 1. Klicken Sie *Einrichtung beginnen*.
- 2. Damit Sie sich zukünftig in die App einloggen können, müssen Sie ein *App-Passwort* vergeben. Aus Sicherheitsgründen muss dieses aus mindestens vier Zeichen bestehen. Zur Erhöhung der Sicherheit Ihres Passworts verwenden Sie eine Kombination aus Buchstaben, Zahlen und Sonderzeichen. Wiederholen Sie das Passwort und klicken auf *Speichern und weiter*, um mit der Aktivierung der App fortzufahren.

Hinweis: Um sich zukünftig schneller einzuloggen, können Sie die Funktionen Fingerabdruck oder Gesichtserkennung aktivieren. Fingerabdruck oder Gesichtserkennung ersetzen dann bequem die Passworteingabe beim Öffnen der App. "*Biometrie benutzen*" ist optional und kann später in den App-Einstellungen ein- oder wieder abgeschaltet werden.

3. Geben Sie Ihre Zugangsdaten vom Online Banking (*Kundennummer und PIN)* ein und klicken auf *Zugangsdaten speichern*. Diese werden lokal in der App gespeichert.

Wichtig: Bei dem Login in das Online Banking im Browser werden ausschließlich Teile Ihres Geburtsdatums abgefragt. Bei dem initialen Aufsetzen der App hingegen ist die Eingabe des gesamten Geburtsdatums notwendig, um es der App einmalig vollständig bekannt zu machen.

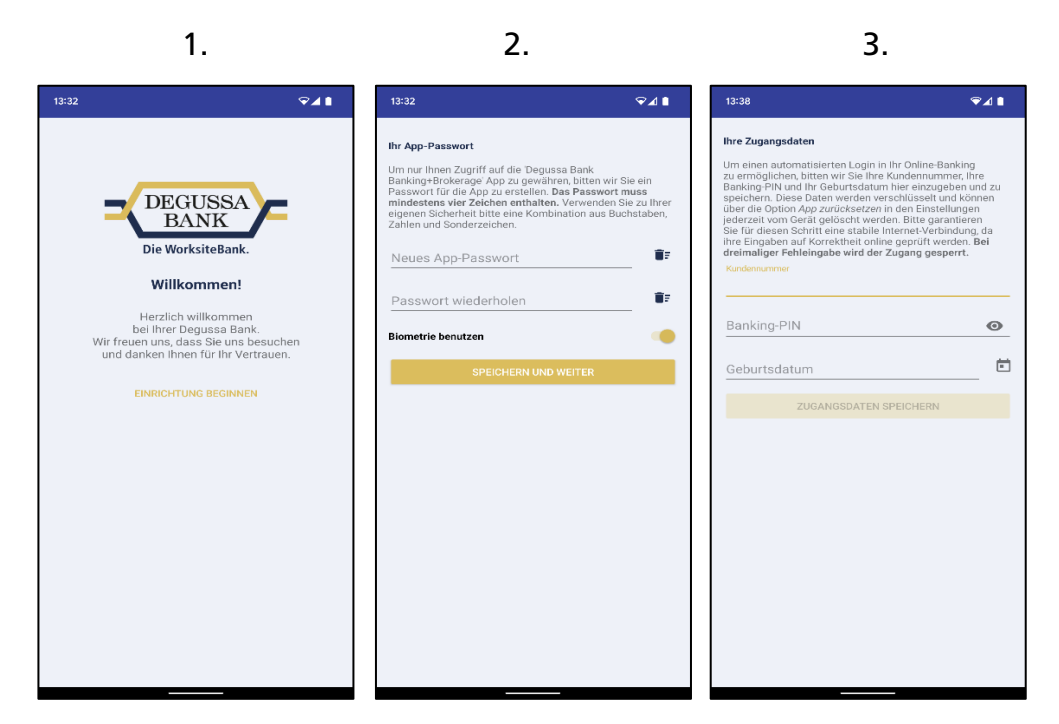

**Hinweis:** Falls Sie später einmal Ihre PIN im Online Banking ändern, müssen Sie diese auch in der App neu speichern, um sich damit weiterhin automatisch einloggen zu können. Die App wird Sie beim nächsten Login-Versuch darauf hinweisen, dass die in der App gespeicherte PIN nicht mehr der aktuell vergebenen PIN entspricht und neu in der App gespeichert werden muss. Beispiel:

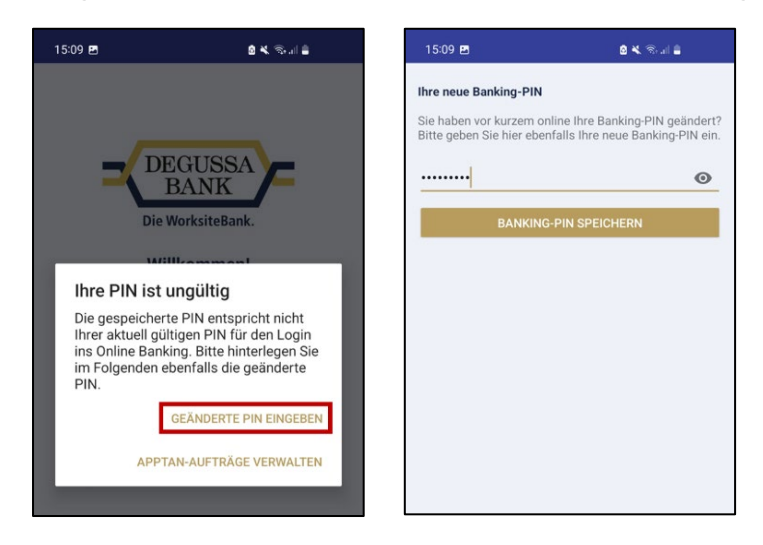

#### Schritt 4

Um die Aktivierung abzuschließen, geben Sie den Aktivierungscode ein und klicken Sie *appTAN-Verfahren aktiveren*.

Sie erhalten von der App eine Benachrichtigung zur Bestätigung des erfolgreichen Aktivierungsprozesses. Klicken Sie *OK* um zur Startseite der App zu gelangen.

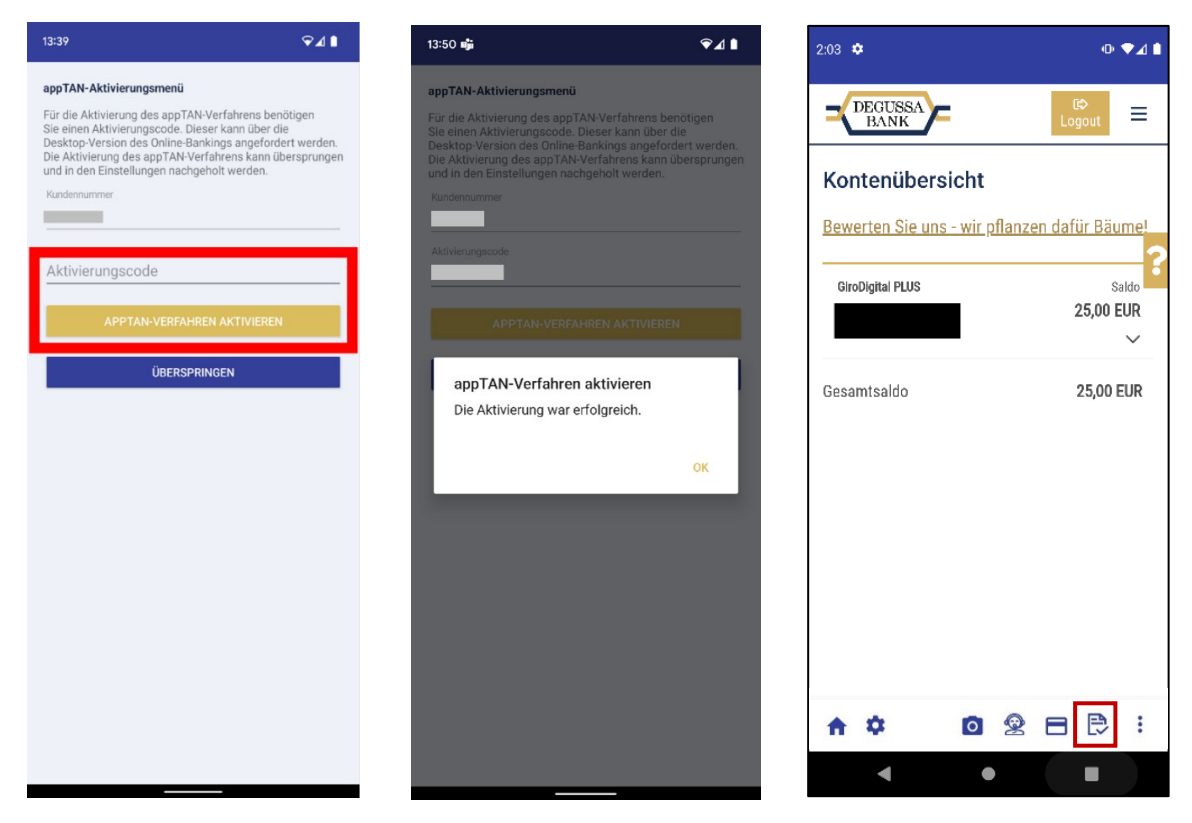

Hinweise: Achten Sie dabei darauf, ausreichenden Mobilfunkempfang zu haben. Die App nimmt in diesem Moment online Kontakt zu unserem Server auf und authentifiziert Sie.

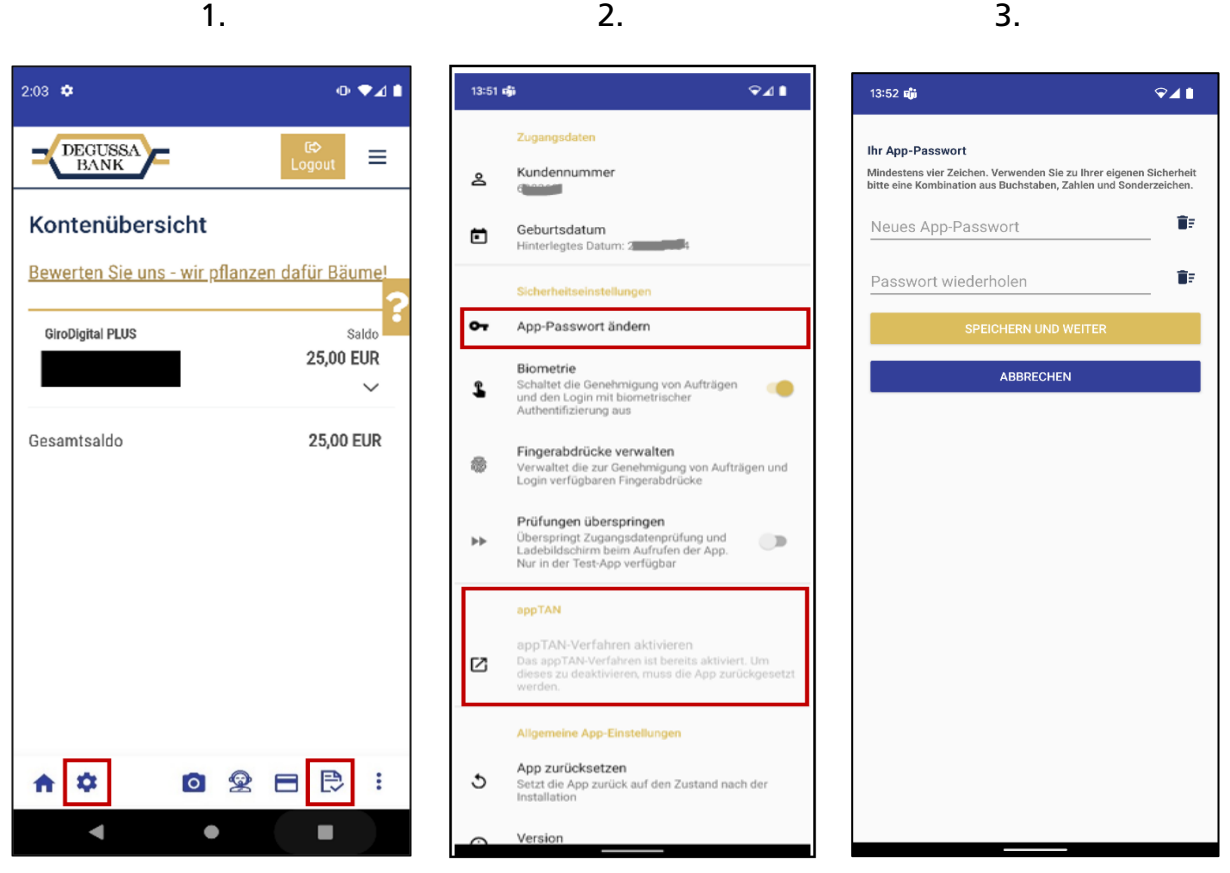

In der App sehen Sie in den Einstellungen (s.o. 2.), dass das appTAN-Verfahren aktiv ist. Sollte ein Freigabevorgang anstehen, finden Sie diesen im Menü am unteren Bildschirmrand (s.o. 1. Blattsymbol mit Häkchen).

Sie haben jederzeit die Möglichkeit, das App-Passwort zu ändern und weitere Einstellungen vorzunehmen. Klicken Sie dazu auf das Zahnrad-Einstellungen-Symbol am linken unteren Rand der Anzeige.

Auch im Menü Service -> TAN Verwaltung wird Ihnen appTAN nun als aktiv angezeigt.

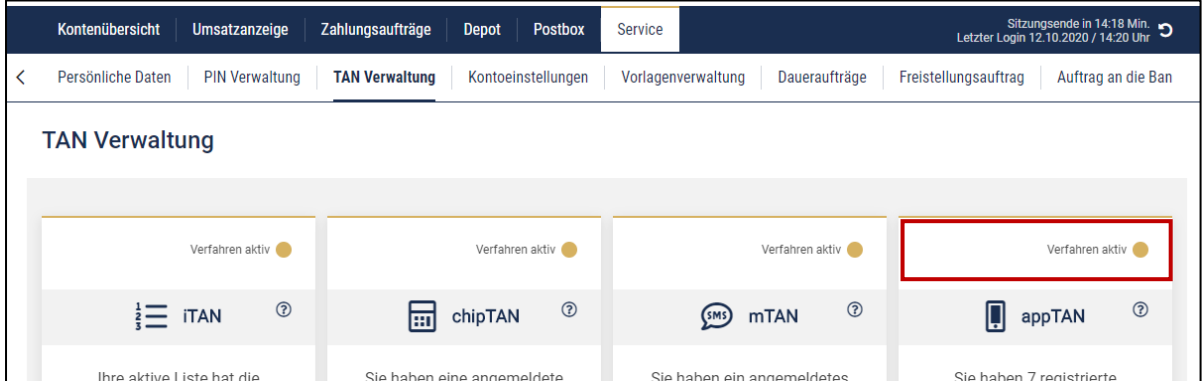

## <span id="page-11-0"></span>Szenario 2: Aktivierung des appTAN-Verfahrens auf einem Mobilgerät direkt über die App

# Schritt 1 – Erhalt der Zugangsdaten für Ihren ersten Login ins Online Banking

*Um unser Online Banking erstmalig zu benutzen,* haben wir Ihnen dazu in einem ersten Schreiben "Ihre Kundennummer für die Anmeldung zum InternetBanking der Degussa Bank" mitgeteilt und unser InternetBanking vorgestellt:

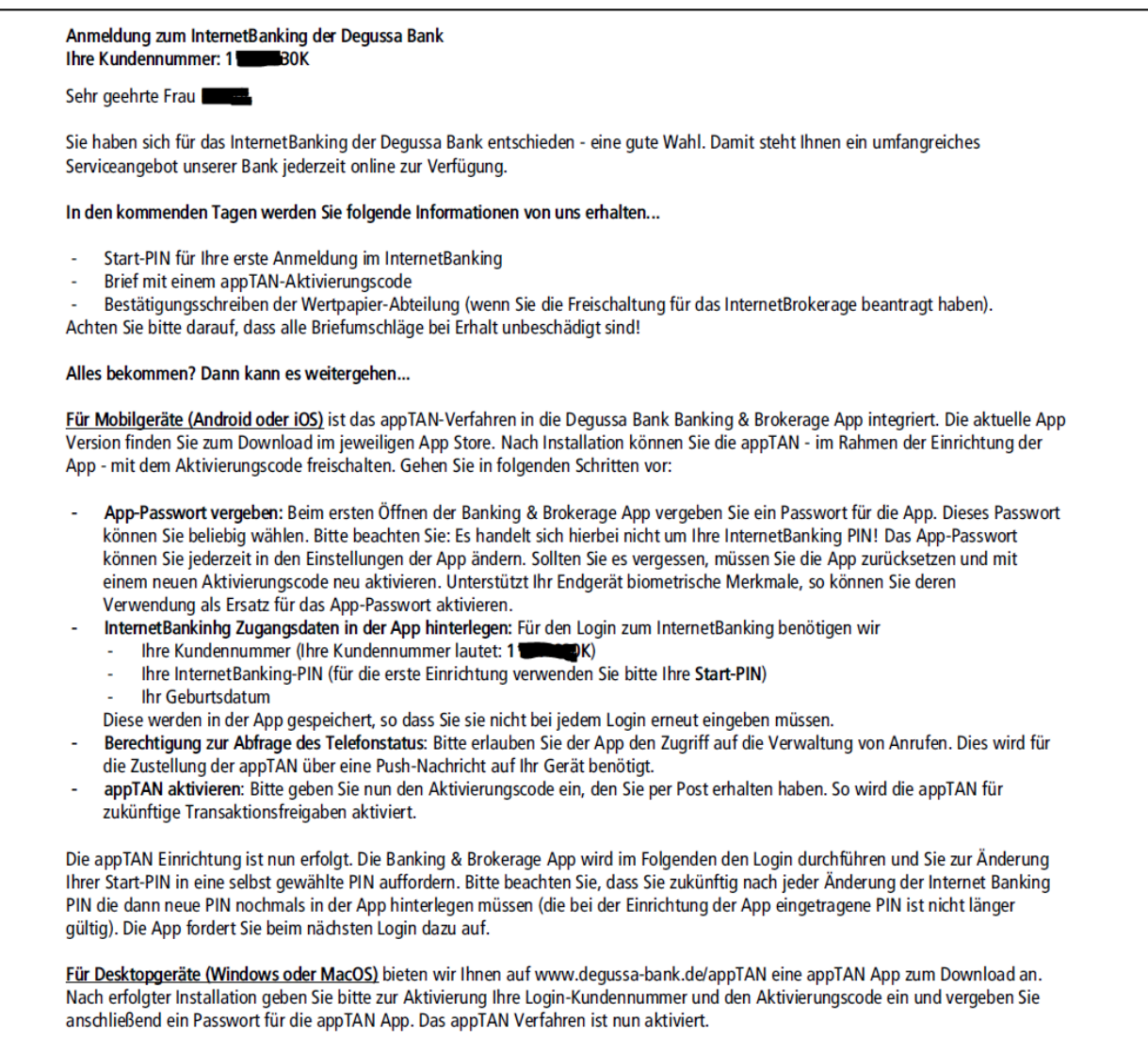

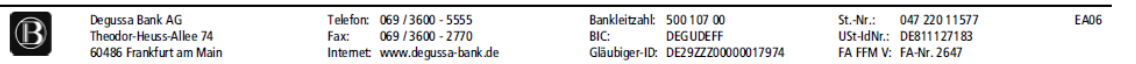

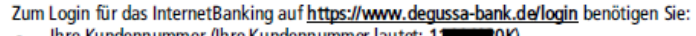

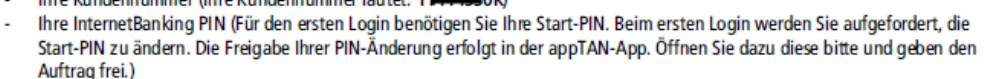

einen Bestandteil Ihres Geburtsdatums (Tag, Monat oder Jahr)

Nach der erfolgreichen Aktivierung Ihres IntemetBanking Zugangs haben Sie vollumfänglichen Zugang zu allen Servicefunktionenwahlweise in unserer Banking & Brokerage App oder über den Login auf unserer Homepage. Selbstverständlich können Sie auch beide Zugangswege zu uns parallel nutzen und die appTAN auf Mobilgeräten für die Freigabe von Online Banking Transaktionen über unsere Homepage verwenden.

#### Sie möchten weitere TAN-Verfahren verwenden?

Zusätzlich zur appTAN bieten wir Ihnen mit chipTAN (Generierung der TAN mittels TAN-Generator und ComboCard der Degussa Bank) und mTAN (TAN Zustellung via SMS) weitere sichere Verfahren zur Freigabe Ihre Transaktionen ergänzend an. Sie können diese im Internet Banking im Menü "Service" in der TAN-Verwaltung bei Bedarf selbst aktivieren.

Ihre Sicherheit ist uns wichtig! Bitte beachten Sie daher folgende Hinweise:

- Achten Sie auf eine sichere Zusammensetzung Ihrer PIN. Ihre InternetBanking PIN muss aus mindestens 8 und höchstens 15 Zeichen bestehen. Sie kann sich aus Ziffern und Buchstaben zusammensetzen. Dabei sind Groß- und Kleinbuchstaben (ohne Umlaute), Ziffem, Leerzeichen sowie folgende Sonderzeichen erlaubt: !#\$%&\*+,./:;=?@^ Vermeiden Sie bei der Vergabe von PINs leicht zu erratende Daten, wie z. B. Geburtsdatum, Telefonnummer oder Namen und speichem Sie Ihre PIN nicht auf ihrem Gerät.
- Unseren sicheren Login finden Sie ausschließlich unter https://www.degussa-bank.de/login. Prüfen Sie die Adresse im Browser vor **Ihrer Dateneingahe**
- Achtung vor betrügerischen Anzeigen, die auf Betrugswebsites weiterleiten oder Schadsoftware installieren können

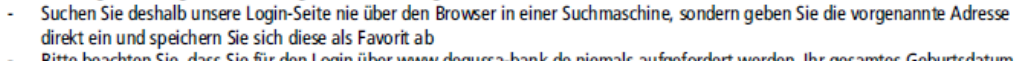

- Bitte beachten Sie, dass Sie für den Login über www.degussa-bank.de niemals aufgefordert werden, Ihr gesamtes Geburtsdatum einzugeben. Es wird jeweils nur ein Bestandteil Ihres Geburtsdatums (z.B. Monat) benötigt!
- Alle 90 Tage fordern wir Sie "zur starken Kundenauthentifizierung" auf, beim Login eine zusätzliche TAN-Freigabe vorzunehmen Schützen Sie Ihre Zugangsdaten und speichern Sie diese nicht auf Ihrem Gerät. Bewahren Sie Zugangsdaten, welche Ihnen in
- Papierform zugehen, sicher und für Dritte unzugänglich auf.
- Geben Sie niemals Ihre Zugangsdaten am Telefon preis

#### Ausführliche Informationen zum Thema Sicherheit und TAN-Verfahren finden Sie auf https://www.degussa-bank.de/sicherheit.

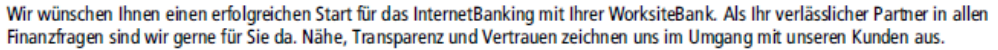

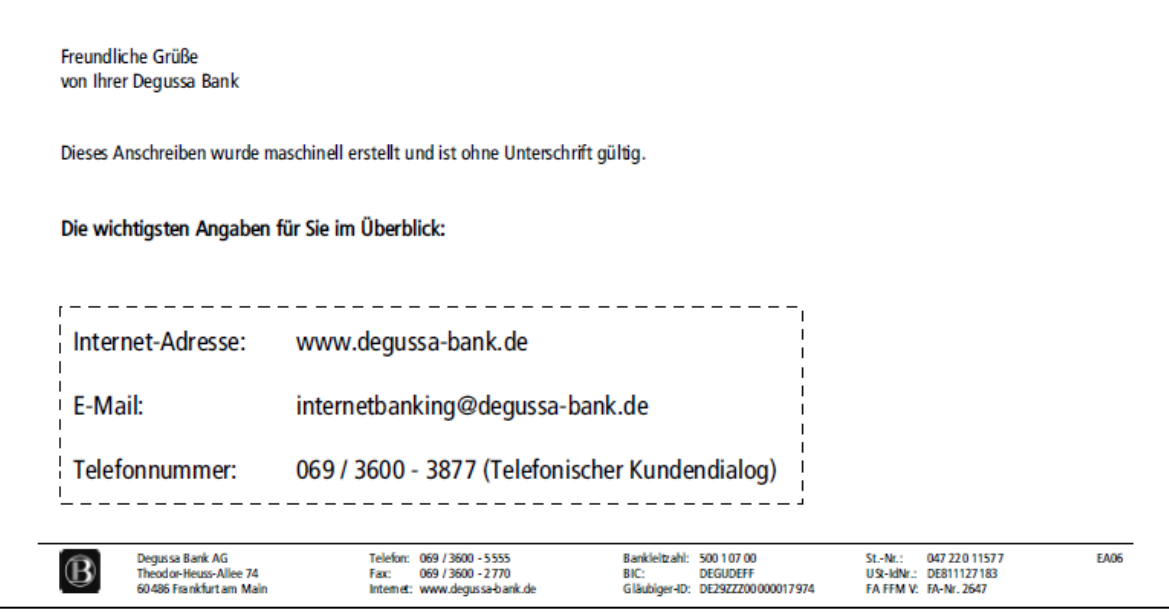

Zusätzlich erhalten Sie mit jeweils separater Post eine Start-PIN und einen appTAN-Aktivierungscode.

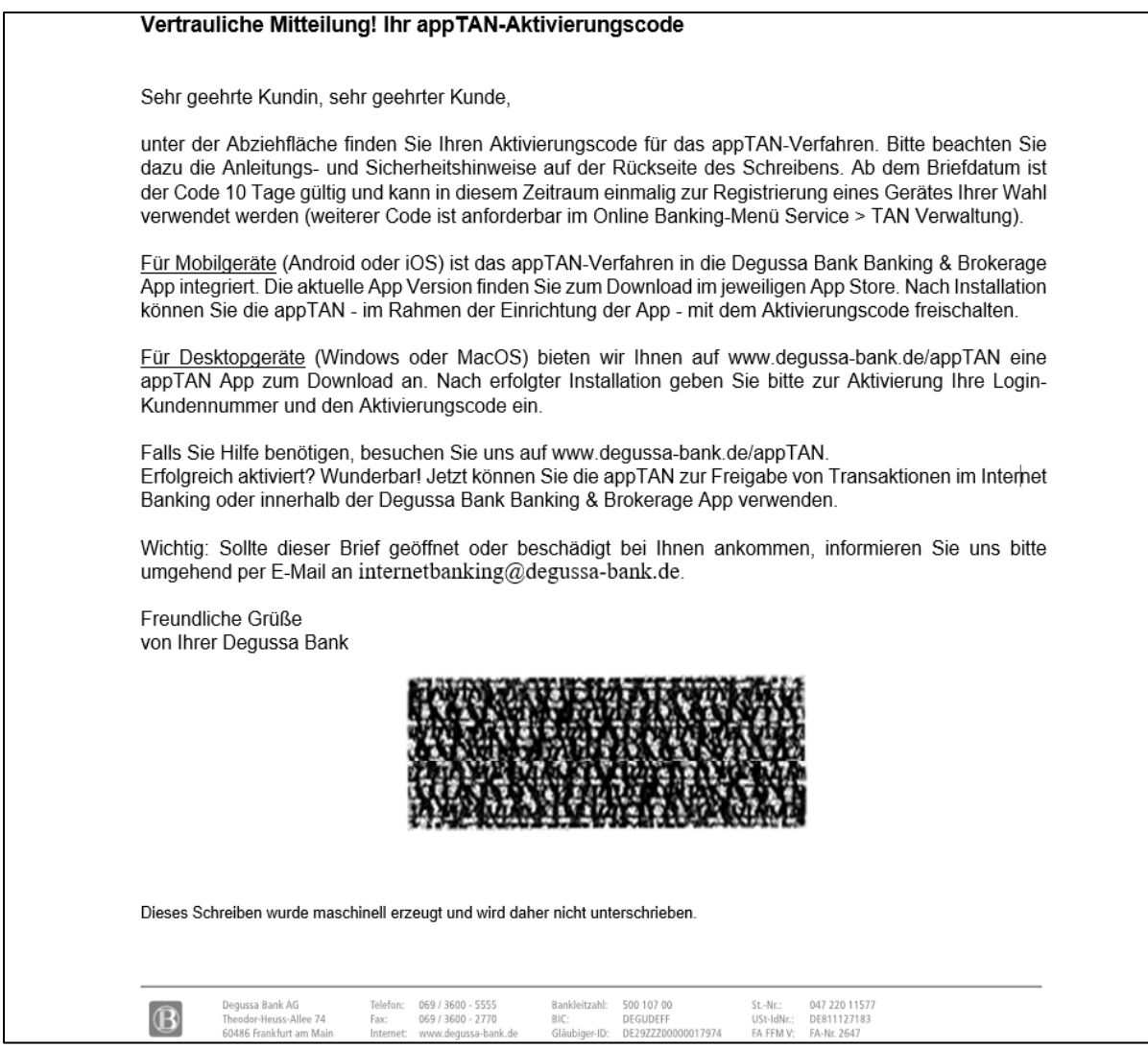

Hinweis: Nehmen Sie als Neukunde den ersten Login mit erstmaliger Start-PIN oder nach Zusendung einer neuen Start-PIN (als Bestandskunde) in der mobilen Degussa Bank Banking+Brokerage App vor. Wie das geht, erfahren Sie im nächsten Schritt.

Auch beim ersten Login unter <https://www.degussa-bank.de/login> bitten wir Sie, die Start-PIN in eine persönliche PIN zu ändern und die Änderung mit einer TAN-Freigabe zu bestätigen. Für diese TAN-Freigabe benötigen Sie unsere App und das darin zu aktivierende appTAN-Verfahren.

### <span id="page-14-0"></span>Schritt 2 – App auf dem Mobilgerät einrichten

Laden Sie die [Degussa Bank Banking+Brokerage App aus dem Google Play Store](https://www.degussa-bank.de/weiterleitung-android-dl) herunter. Den Link zum Download der App im Google Play Store finden Sie auch unter [https://www.degussa-bank.de/degussa-bank-app.](https://www.degussa-bank.de/degussa-bank-app) Sobald die Installation der App auf Ihrem Android-Gerät abgeschlossen ist, können Sie mit der Aktivierung der App beginnen.

- 1. Klicken Sie *Einrichtung beginnen*.
- 2. Damit Sie sich zukünftig in die App einloggen können, müssen Sie ein *App-Passwort* vergeben. Aus Sicherheitsgründen muss dieses aus mindestens vier Zeichen bestehen. Zur Erhöhung der Sicherheit Ihres Passworts verwenden Sie eine Kombination aus Buchstaben, Zahlen und Sonderzeichen. Wiederholen Sie das Passwort und klicken auf *Speichern und weiter*, um mit der Aktivierung der App fortzufahren.

Hinweis: Um sich zukünftig schneller einzuloggen, können Sie die Funktionen Fingerabdruck oder Gesichtserkennung aktivieren. Fingerabdruck oder Gesichtserkennung ersetzen dann bequem die Passworteingabe beim Öffnen der App. "*Biometrie benutzen*" ist optional und kann später in den App-Einstellungen ein- oder wieder abgeschaltet werden.

3. Geben Sie Ihre Zugangsdaten vom Online Banking (*Kundennummer und Start-PIN*) ein und klicken auf *Zugangsdaten speichern*. Diese Daten werden lokal in der App gespeichert.

Wichtig: Bei dem Login in das Online Banking im Browser werden ausschließlich Teile Ihres Geburtsdatums abgefragt. Bei dem initialen Aufsetzen der App ist hingegen die Eingabe des gesamten Geburtsdatums notwendig, um es der App einmalig vollständig bekannt zu machen.

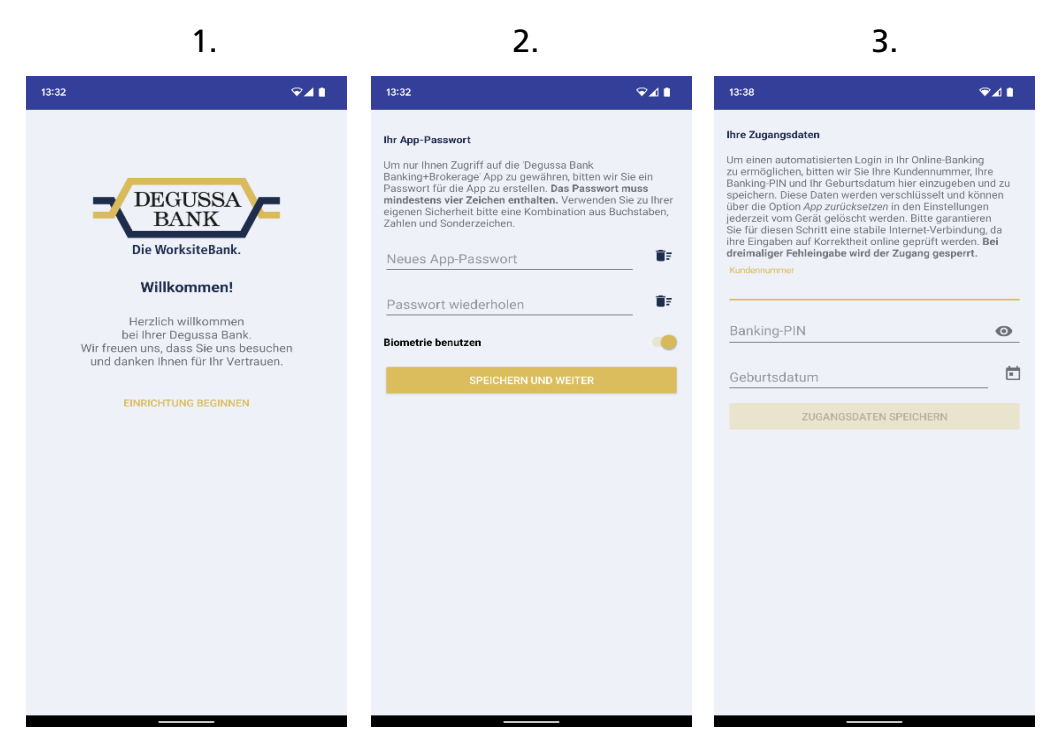

**Hinweis:** Falls Sie später einmal Ihre PIN im Online Banking ändern, müssen Sie diese auch in der App neu speichern, um sich damit weiterhin automatisch einloggen zu können. Die App wird Sie beim nächsten Login-Versuch darauf hinweisen, dass die in der App gespeicherte PIN nicht mehr der aktuell vergebenen PIN entspricht und neu in der App gespeichert werden muss.

4. Geben Sie im Folgenden den als Neukunde/ erstmaliger Nutzer unseres Online Bankings erhaltenen *appTAN-Aktivierungscode* ein und bestätigen Sie die Aktivierung.

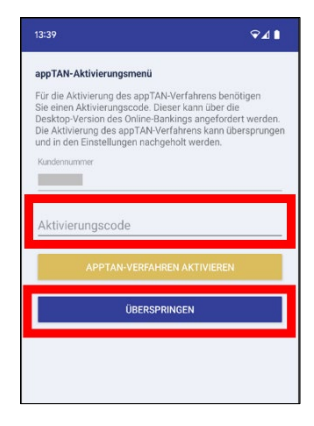

5. Danach gelangen Sie in die App und werden aufgefordert, Ihre Start-PIN in

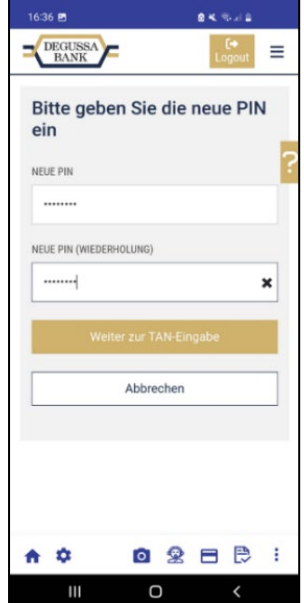

eine individuelle PIN zu ändern. Geben Sie die Änderung mit dem erscheinenden appTAN-Auftrag frei.

Ihre individuell gewählte PIN gilt nun ebenfalls beim Web-Login über [https://www.degussa-bank.de.](https://www.degussa-bank.de/)

Beim nächsten App-Login (siehe rechts) werden Sie letztmalig aufgefordert, Ihre selbst gewählte PIN in der App zu speichern (da die App ursprünglich von Ihnen mit der zugeschickten Start-PIN eingerichtet wurde).

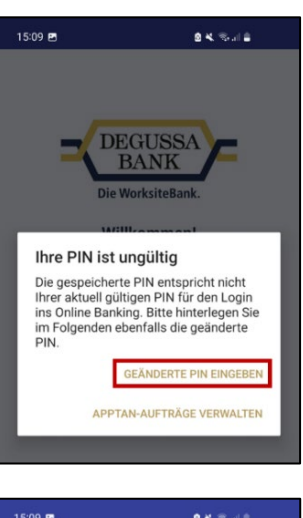

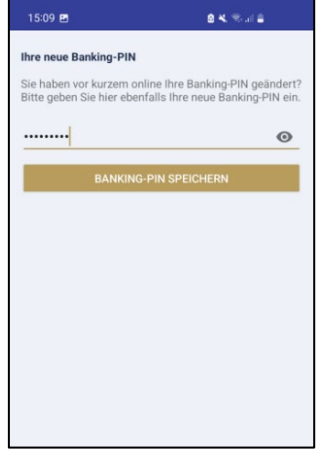

Die App kann nun bereits vollständig genutzt werden.

Nur falls Ihnen noch kein appTAN-Aktivierungscode vorliegt, sind die nachfolgenden Schritte 3-5 erforderlich.

#### Schritt 3 – appTAN-Einrichtung überspringen, wenn Sie noch keinen Aktivierungscode angefordert haben, falls Sie bereits einen Code haben, gehen Sie bitte zu Schritt 5

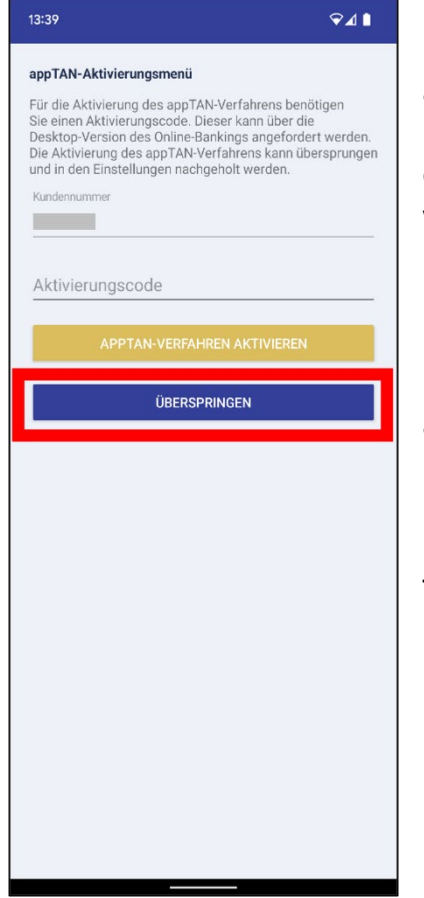

Kunden, die das appTAN-Verfahren erstmalig in unserer App auf einem Gerät registrieren, können ausschließlich einen Aktivierungscode in Papierform bestellen. (Der Code wird aus Sicherheitsgründen an die bei uns hinterlegte Postanschrift des Kunden versandt. Den Ablauf sehen Sie nachfolgend).

Da der Code bis zur Postzustellung an dieser Stelle noch nicht eingegeben werden kann, gehen Sie bitte auf "Überspringen".

Die App kann nun bereits für alle Schritte, die keine TAN-Freigabe erfordern genutzt werden.

#### Schritt 4 - appTAN-Aktivierungscode anfordern

Gehen Sie auf das "Burger-Menü" mit den drei Linien oben rechts und wählen Sie das ausklappbare *Menü Service -> TAN Verwaltung -> appTAN Verwaltung* aus.

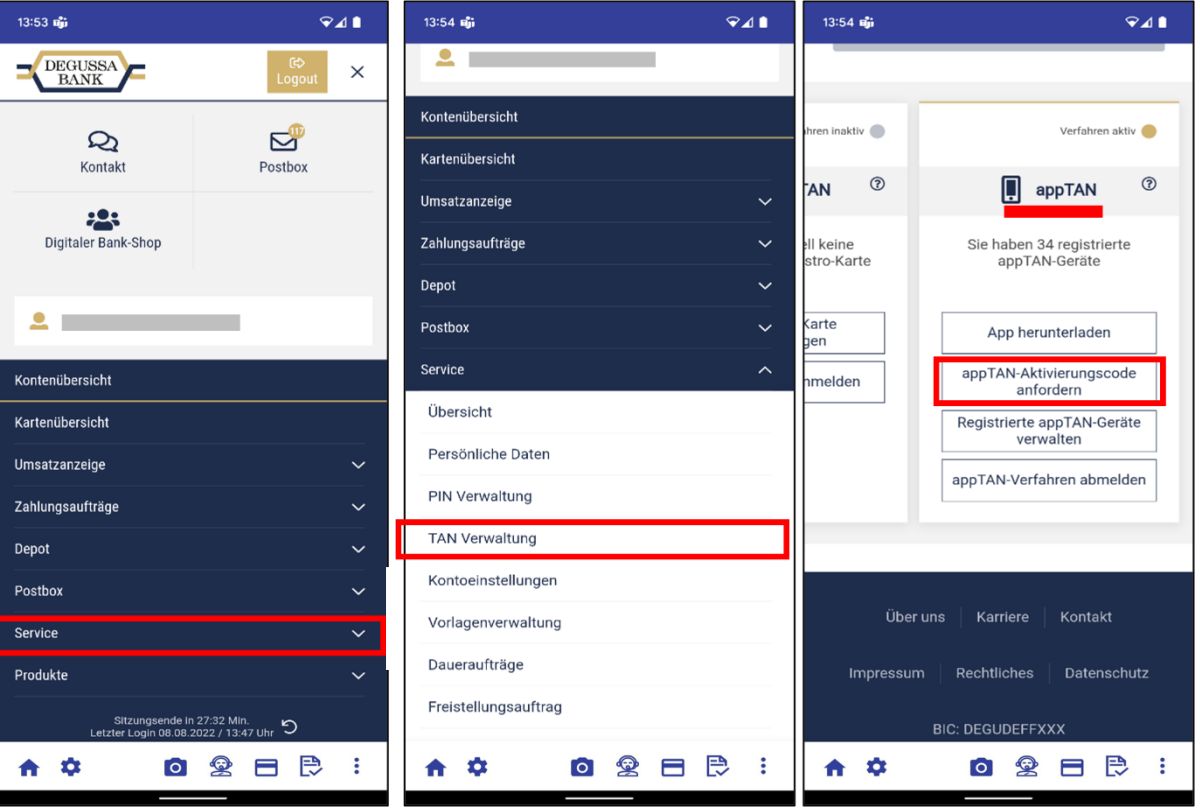

Wählen Sie dort "appTAN-Aktivierungscode anfordern"

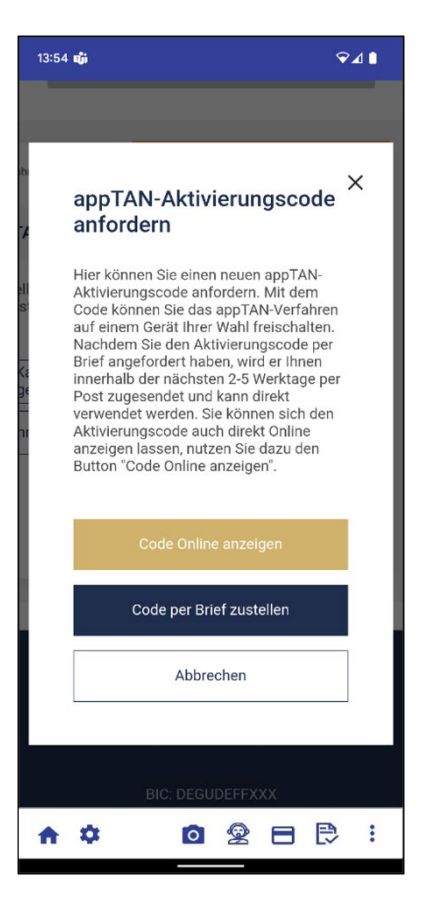

#### *Sofern Sie appTAN noch nie registriert hatten:*

Falls Sie unter der bei der App-Einrichtung verwendeten Kundennummer erstmalig appTAN nutzen wollen, erhalten Sie den Aktivierungscode aus Sicherheitsgründen ausschließlich per Post. Der Versand erfolgt an die in unserem System hinterlegte Adresse. Eine Freigabe mit TAN ist hierfür nicht erforderlich. Zu Ihrer eigenen Sicherheit bitten wir um Geduld wegen des Postversandes. Sobald der Code eintrifft, *überspringen Sie den nachfolgenden Hinweis-Abschnitt und fahren Sie bitte mit Schritt 5 fort*.

**Hinweis:** Nur Kunden, die das appTAN-Verfahren schon einmal registriert hatten und nun einen Folge-Code anfordern (z. B. bei Geräteverlust oder nach Neuinstallation auf einem neuen Gerät), haben die Wahl zwischen einer online Anzeige oder der Papierzustellung. Wird die online Anzeige des Aktivierungscodes gewünscht, so ist hierfür eine TAN-Freigabe erforderlich (siehe Folgeansichten). Nutzbar zur Durchführung der online Aktivierungscodeanforderung sind die TAN-Verfahren chipTAN, oder appTAN. iTAN ist aus Sicherheitsgründen und mTAN vom Gesetzgeber in Apps nicht zugelassen.

Hier beispielhaft mittels appTAN-Freigabe auf einem weiteren, bereits für appTAN registrierten Gerät…

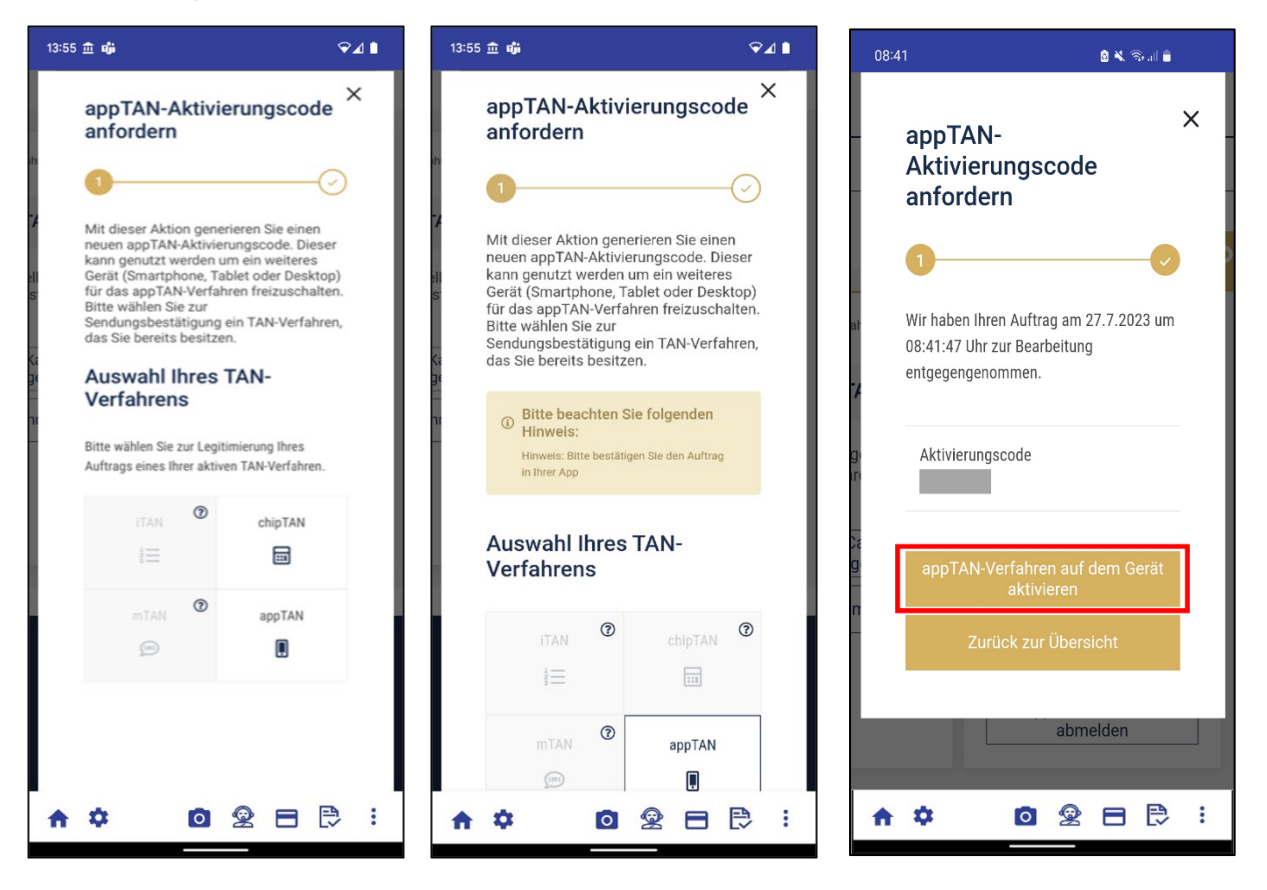

Um die Aktivierung abzuschließen, geben Sie den Aktivierungscode ein und klicken Sie *appTAN-Verfahren aktivieren*.

Sie erhalten von der App eine Benachrichtigung zur Bestätigung des erfolgreichen Aktivierungsprozesses. Klicken Sie *OK* um zur Startseite der App zu gelangen.

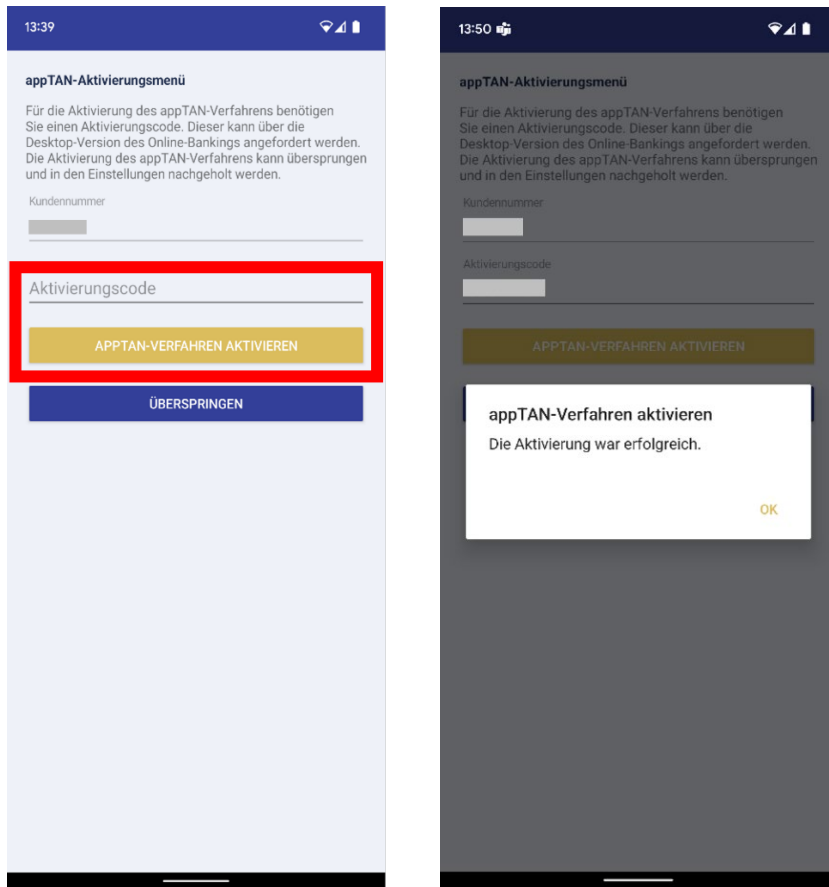

In der App sehen Sie im Menü am unteren Bildschirmrand (s.u. Blattsymbol mit Häkchen), dass das appTAN-Verfahren aktiv ist. Sollte ein Freigabevorgang anstehen, finden Sie diesen dort mit einem goldenen Punkt gemeldet.

Auch im Menü Service -> TAN Verwaltung wird Ihnen appTAN nun als aktiv angezeigt.

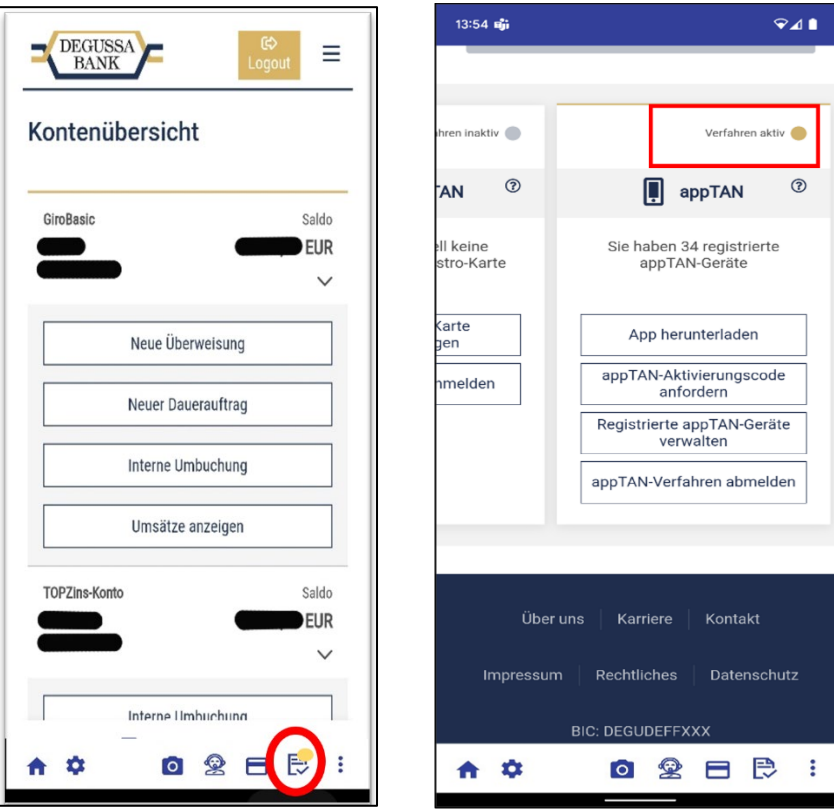

#### Schritt 5 – appTAN nachträglich aktivieren / Aktivierungscode eingeben

Öffnen Sie das Zahnrad-Menü, um zu den Einstellungen zu gelangen und folgen Sie schrittweise den Abbildungen:

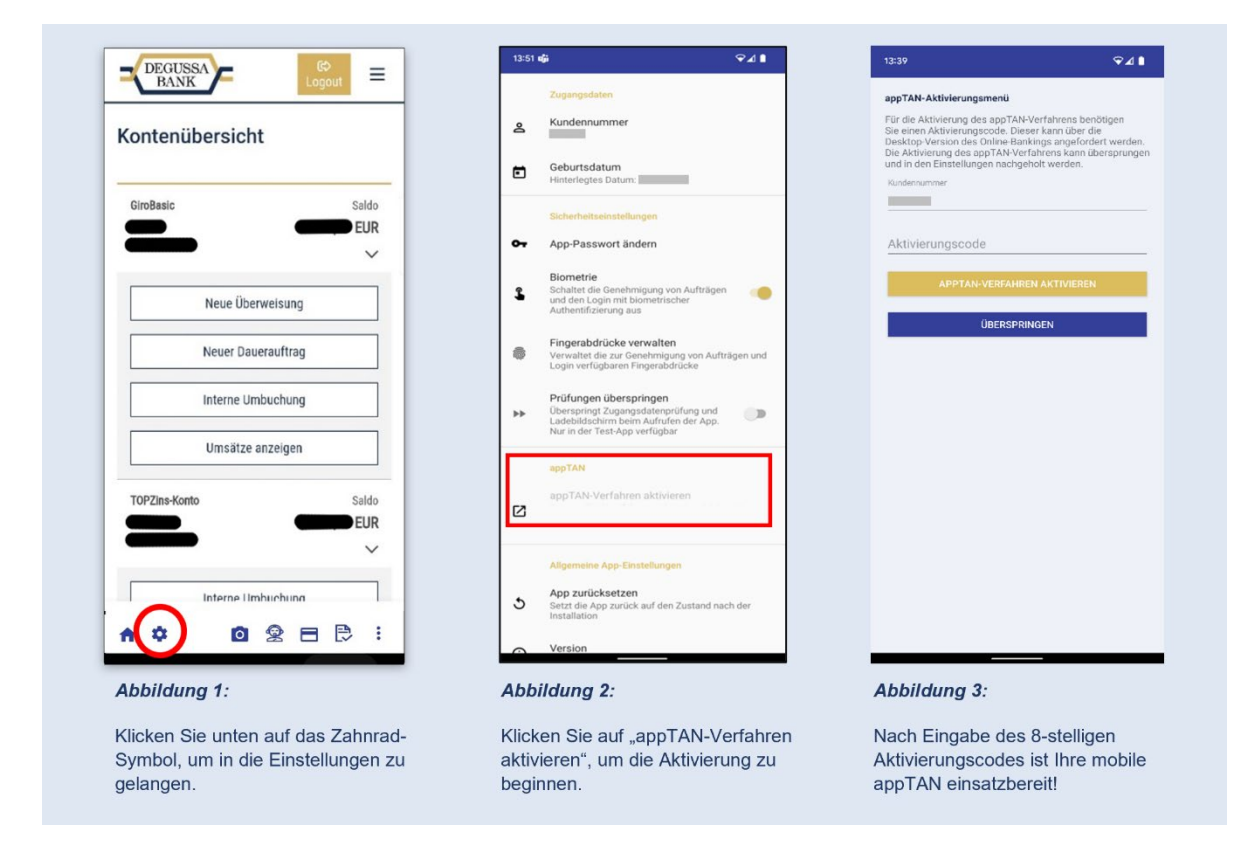

Um die Aktivierung abzuschließen, geben Sie den Aktivierungscode ein und klicken Sie *appTAN-Verfahren aktiveren*.

# Weitere Hinweise

### App-Passwort ändern

Sie haben die Möglichkeit das Passwort zu ändern und weitere Einstellungen vorzunehmen. Dazu klicken Sie entweder auf das Zahnrad-Einstellungen-Symbol am linken unteren Rand der Anzeige.

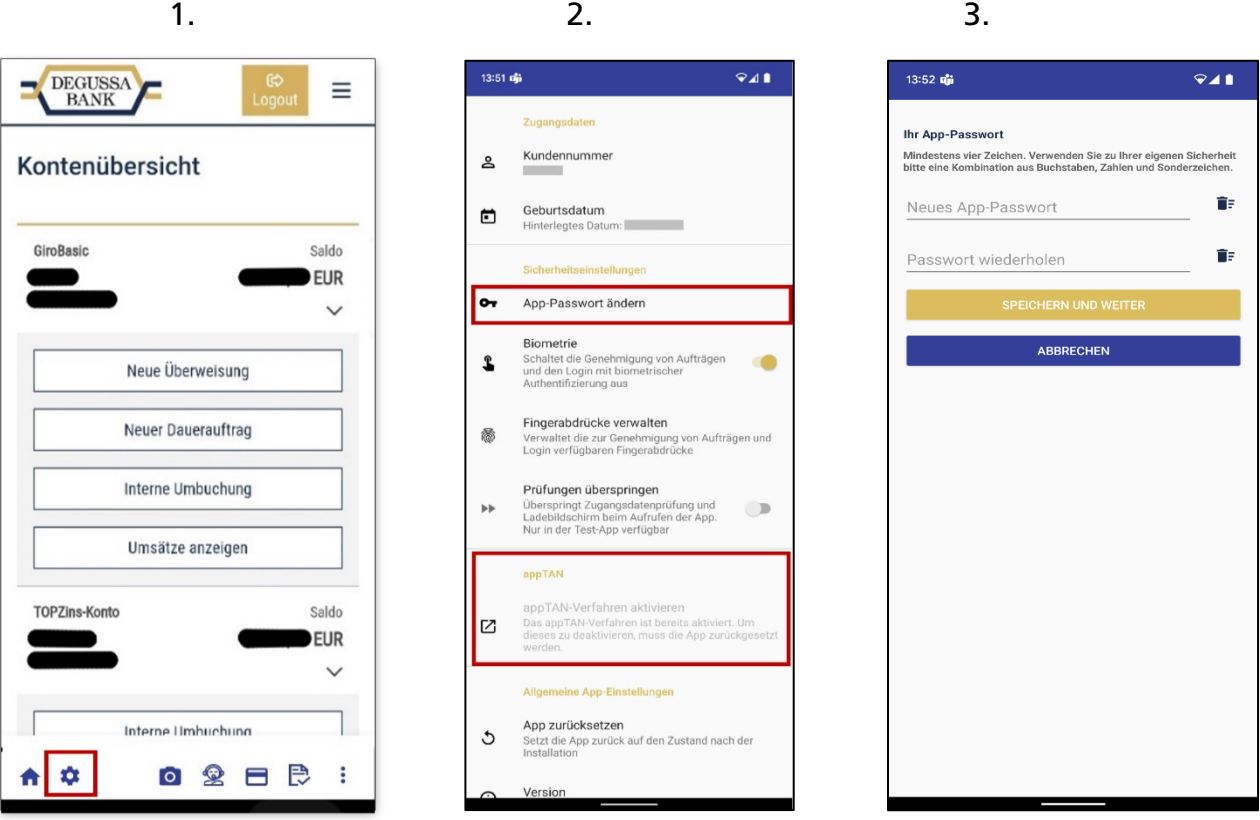

### Prüfen, ob das Gerät aktuell für das appTAN-Verfahren registriert ist

In der App sehen Sie in den Einstellungen (s.o. 2.), dass das appTAN-Verfahren aktiv ist. Sollte ein Freigabevorgang anstehen, finden Sie diesen im Menü am rechten unteren Rand der Anzeige (s.o. 1. Blattsymbol mit Häkchen)

Auch im Menü Service -> TAN Verwaltung wird appTAN nun als aktiv angezeigt.

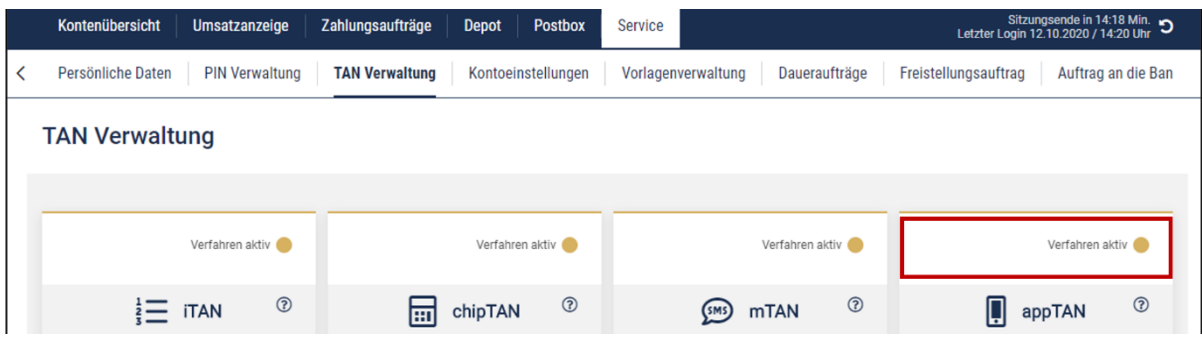

Hinweis: Bei einem *Gerätewechsel* oder einem *Software-Backup* auf dem bisher genutzten Mobilgerät wird die vormalige Registrierung ungültig und das Gerät muss mit einem Aktivierungscode *neu aktiviert werden (s.u.)*.

In der TAN Verwaltung hingegen wird das appTAN-Verfahren weiter als aktiv angezeigt, solange darin das Vorgänger-Gerät nicht durch den Kunden gesperrt wurde. Bei Aufträgen kann ohne Sperrung der ungültigen Geräteregistrierung appTAN ausgewählt werden, der Freigabeauftrag kommt jedoch nicht an.

Dass das aktuell benutzte Gerät mit einem appTAN-Aktivierungscode neu aktiviert werden muss, ist im Einstellungsmenü (Zahnrad-Symbol) zu erkennen, wenn dort das Verfahren als zu aktivieren angezeigt wird.

Sie können ansonsten auch die App zurücksetzen und die vorgenannten Schritte aus Szenario 2 -> Aktivierungscode anfordern und App nachträglich aktivieren vollziehen.

### Aktivierung der appTAN-Freigabe-Funktion, wenn die App durch ein Backup eines früheren Geräts auf einem neuen Gerät installiert ist

Aus Sicherheitsgründen muss das appTAN-Verfahren auf jedem Gerät separat aktiviert werden, denn jedes Gerät wird auf unserem Server registriert.

Sie können die appTAN-Funktion so auch auf weiteren Geräten aktivieren, wenn Sie sie die App an sich bereits installiert haben. Dazu müssen Sie die App gegebenenfalls zunächst aktualisieren, damit sie auf dem neusten Stand ist.

Anschließend erzeugen Sie wie im letzten Kapitel in Schritt 3 unter dem Hinweis für bestehende appTAN-Nutzer beschrieben einen Aktivierungscode und tragen diesen in der App unter *Einstellungen* > *appTAN-Verfahren aktivieren* ein.

Öffnen Sie das Zahnrad-Menü, um zu den Einstellungen zu gelangen und folgen Sie schrittweise den Abbildungen:

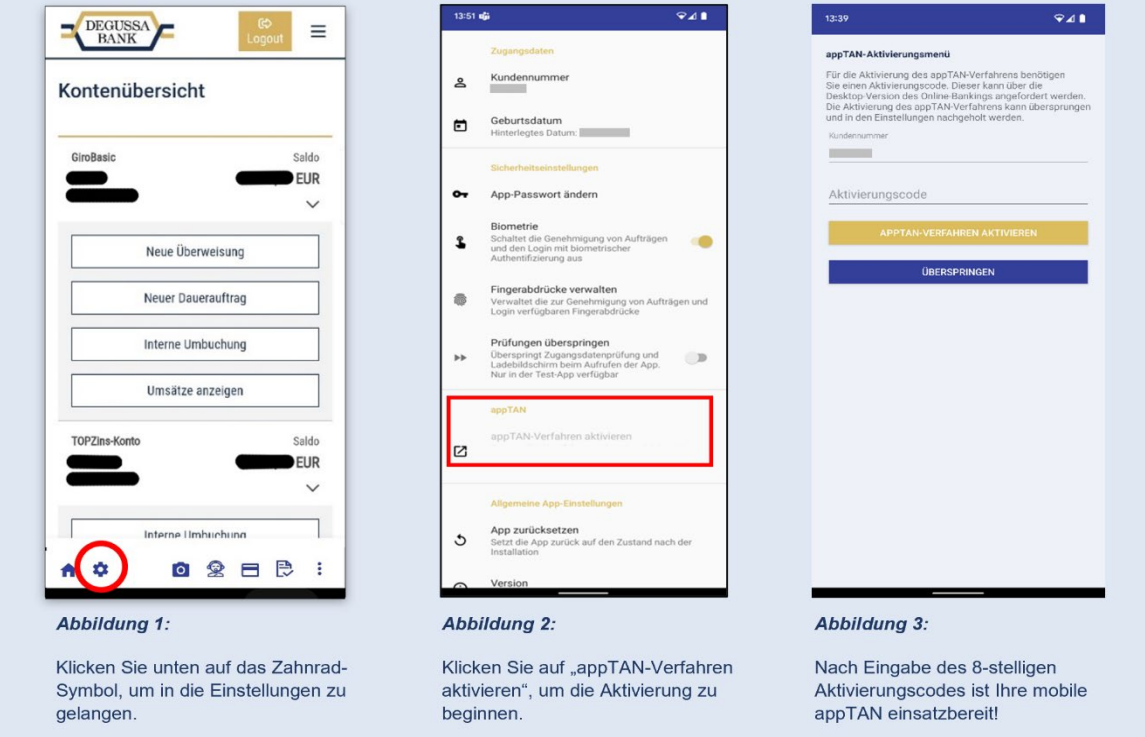

### Transaktionsfreigabe per appTAN

- 1. Die Banking+Brokerage App muss nicht geöffnet sein oder sich im eingeloggten Zustand befinden, damit sie als TAN-Medium eingesetzt werden kann.
- 2. Geben Sie eine TAN-pflichtige Aktion (z.B. Überweisung, Dauerauftrag) im InternetBanking oder in der Banking+Brokerage App in Auftrag und wählen Sie als TAN-Freigabe-Verfahren das appTAN-Verfahren aus.
- 3. Auf Ihrem Mobilgerät wird Ihnen eine Push-Nachricht angezeigt, die Sie über die eingegangene freizugebende Aktion informiert. Sofern Sie die App bereits geöffnet haben, erhalten Sie den Hinweis über die freizugebende Aktion auch direkt in der App (siehe nachfolgende Abbildung 2).
- 4. Klicken Sie auf den Button "*Auftrag bestätigen*", um die Aktion freizugeben. Hierzu werden Sie aufgefordert, Ihr festgelegtes *App-Passwort* (siehe Schritt 4 Abbildung 4) einzugeben. Im Anschluss erhalten Sie eine Bestätigung über die erfolgreiche Freigabe der Aktion angezeigt.

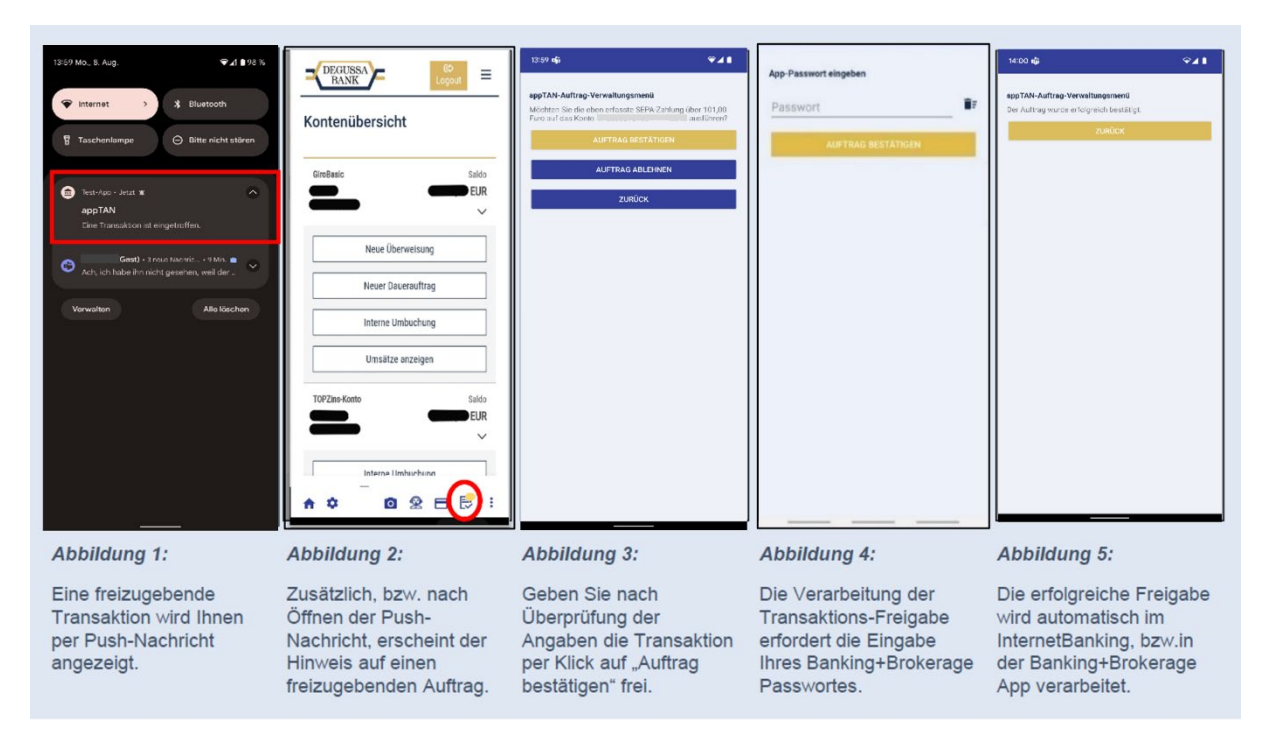

Hinweis: Die Freigabe muss aus Sicherheitsgründen innerhalb eines Zeitfensters von 2 Minuten erfolgen. Danach verfällt der Transaktionsversuch. Haben Sie mehrere Geräte für appTAN registriert, gehen auf allen Geräten Push-Nachrichten ein. Wählen Sie einfach das für Sie gerade greifbare Gerät. Nachdem Sie die Freigabe auf dem Gerät geöffnet haben, ist sie auf den anderen Geräten nicht mehr verfügbar.

## Änderung der durch uns zugesendeten Start-PIN in der App

Hinweis: Für Bestandskunden mit bereits eingerichteter App und aktiviertem appTAN-Verfahren entfallen die nachfolgenden Schritte 1 und 2. Loggen Sie sich in diesem Fall einfach in die App ein und folgen Sie ab Schritt 3.

Für Neukunden gelten alle folgenden Schritte:

- 1. Richten Sie die App wie auf [Seite 15](#page-14-0) beschrieben ein und hinterlegen Sie dabei in Schritt 3 im Feld "Banking-PIN" Ihre *Start-PIN*.
- 2. Geben Sie im Folgenden den neu erhaltenen *appTAN-Aktivierungscode* ein und bestätigen Sie die Aktivierung.
- 3. Nach Abschluss gelangen Sie in die App und werden aufgefordert, Ihre Start-PIN in eine individuelle PIN zu ändern. Geben Sie die Änderung mit dem erscheinenden appTAN-Auftrag frei. Ihre individuell gewählte PIN gilt nun ebenfalls beim Web-Login über [https://www.degussa-bank.de.](https://www.degussa-bank.de/)

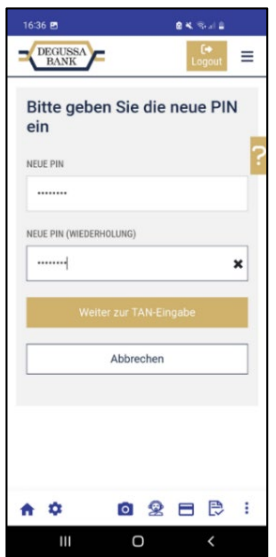

4. Beim nächsten App-Login werden Sie letztmalig aufgefordert, Ihre selbst gewählte PIN in der App zu hinterlegen (da die App ursprünglich mit der von uns verschickten Start-PIN eingerichtet wurde).

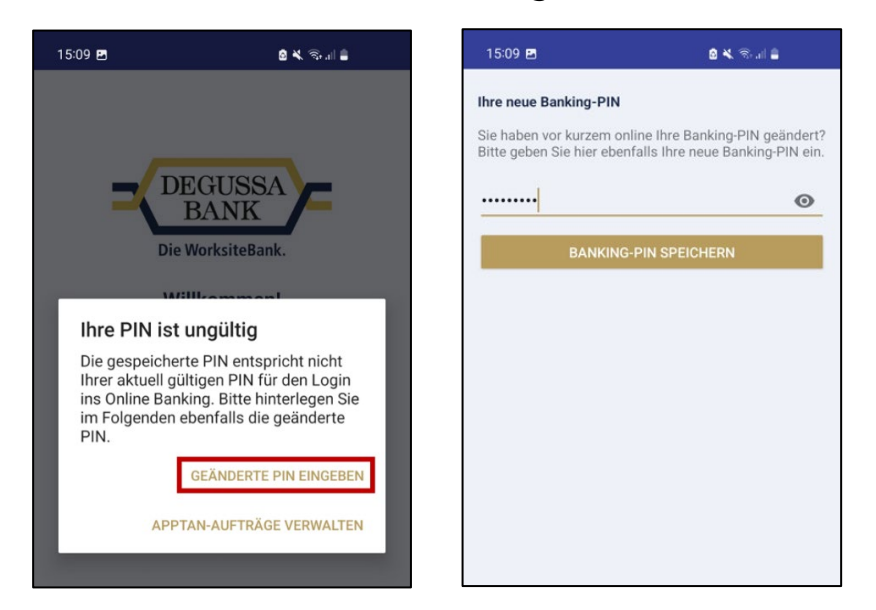

# Fehlerbehandlung

### Erfassen Sie Aufträge immer direkt in der App – nicht über den Browser des Mobilgeräts

Sie können auf Mobilgeräten (z.B. einem Tablet) Transaktionen nicht im Chrome-Browser erfassen und anschließend in der App freigeben. Indem Sie die App öffnen, tritt der Chrome-Browser in den Hintergrund und beendet automatisch die Transaktion. Die vermeintliche Freigabe in der App läuft dadurch ins Leere und Sie müssen den Auftrag neu erfassen – jedoch bitte direkt in der App.

### Ich habe eine Transaktion mit appTAN freigegeben und eine zweite schlägt fehl, da zunächst das appTAN-Verfahren zu aktivieren sei

Ursache ist ein unvorhergesehener Verbindungsabbruch. Klicken Sie in der geöffneten App auf den Logout-Button,

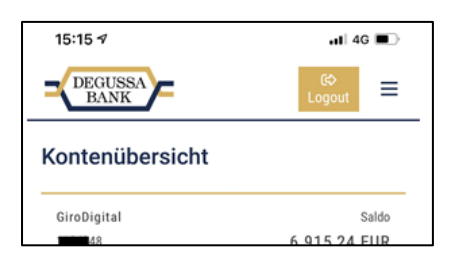

und loggen Sie sich unmittelbar neu ein. Dadurch wird die Verbindung neu hergestellt.

Innerhalb von 2 Minuten finden Sie die zweite noch freizugebende Transaktion unten im Auftragssymbol – gekennzeichnet mit einem goldenen Punkt

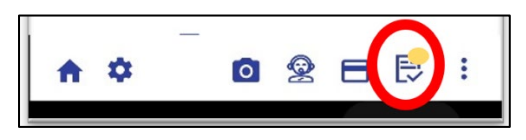

### Ich finde die freizugebende Transaktion nicht

Bitte klicken Sie unten am Bildschirmrand rechts auf das Auftragssymbol.

Darüber gelangen Sie zum Menü "Aufträge bearbeiten". Liegt darin ein Auftrag vor, kennzeichnet dies ein kleiner goldener Punkt.

Nutzen Sie mehrere Geräte, auf welchen appTAN installiert und zu empfangen ist, wird die freizugebende Transaktion an dasjenige Gerät zur Freigabe gesendet, auf dem die App zuerst geöffnet wurde.

Falls Sie keinen Auftrag zur Freigabe empfangen, kann das auch daran liegen, dass Ihr aktuell genutztes Gerät nicht (mehr) für appTAN-Freigaben registriert ist. Daher sind z.B. Überweisungsfreigaben damit nicht möglich. Vielleicht haben Sie die appTAN-Registrierung bei der Einrichtung der App übersprungen und niemals nachgeholt oder das Gerät über ein Daten Backup aus dem Vorgängergerät eingerichtet/ mit unserer App bespielt.

Das appTAN-Verfahren muss jedoch aus Sicherheitsgründen geräteindividuell eingerichtet werden. Dies können Sie nachholen: Bitte fordern Sie an einem PC über einen Browser oder über die App selbst einen Aktivierungscode im Menü Service -> TAN Verwaltung -> appTAN an und aktivieren Sie damit anschließend im Zahnradmenü der App das appTAN-Verfahren.

### Die Tastaturansicht überdeckt ein Eingabefeld

Bitte prüfen Sie die installierte Version. Es existiert eine Update-Version der Degussa Bank Banking+Brokerage App im App Store, die dieses Problem bei älteren Geräten behebt.

### Ich habe mein App-Passwort gesperrt oder weiß es nicht mehr

Die App kann dann bei "nicht mehr bekanntem Passwort oder in früherer Version nicht vergeben" über die Geräteeinstellungen (dort nach der App suchen, dann Cache und Daten löschen) zurückgesetzt und danach neu gestartet/eingerichtet werden.

Ein automatisches Zurücksetzen erfolgt auch über eine 5-malige Falscheingabe des Passworts.

Nach der Zurücksetzung können Sie ein neues Passwort vergeben und die App neu einrichten. Dazu benötigen Sie aus Sicherheitsgründen einen neuen Aktivierungscode. Diesen bekommen Sie über ein aktives TAN-Verfahren.

### Die App zeigt die Fehlermeldung, dass die Zugangsdaten falsch seien

Siehe *Hinweis "*Falls Sie später einmal Ihre PIN im Online Banking geändert haben" (s. Seite 10), müssen Sie diese auch in der App neu speichern, um sich damit weiterhin automatisch einloggen zu können.

## Die App zeigt keine Aufträge mehr an

Ursache: Dies kann im Zusammenhang mit der Wiederherstellung eines neuen Geräts aus dem Backup eines alten Geräts entstehen. Das einmal registrierte appTAN-Verfahren ist aus Sicherheitsgründen jedoch streng gerätegebunden. Das neue Gerät muss daher neu registriert werden. Vorgehen:

- 1. App zurücksetzen (über die Einstellungen Zahnradmenü unten)
- 2. App löschen
- 3. Gerät vollständig aus- und mit Geräte-PIN-Eingabe wieder einschalten
- 4. App neu installieren
- 5. Registrierung mit einem Aktivierungscode vollziehen